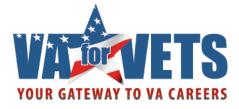

# VA for Vets Career Center Resource Guide

VA for Vets Account Users

# December 19, 2011

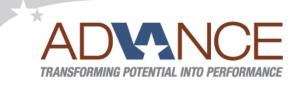

An HR&A Initiative to invest in people development, workforce engagement and talent management for the delivery of high-quality healthcare, benefits and other services to Veterans and their families.

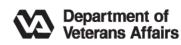

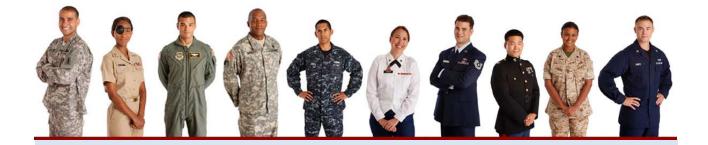

Considering civilian employment with the federal government after your military service? Unsure how your military experience translates to Federal jobs? Need help communicating your skills to a potential employer?

Look no further. The VA for Vets Career Center helps Veterans find the right VA career opportunities matched to their experience, skills and interests. From translating military skills to providing self-assessments and job search results best suited to your background, the Career Center will guide you toward a rewarding career serving our nation's Veterans and families.

# **About This Guide**

This guide provides step-by-step instructions on using the VA for Vets Career Center for registered VA for Vets users.

#### **Conventions Used in This Guide**

| Convention   | Meaning                                                                                                    |  |
|--------------|----------------------------------------------------------------------------------------------------|--|
| ALL CAPITALS | Acronyms                                                                                                    |  |
| Bold         | <ul> <li>Key names on the keyboard</li> <li>Buttons or hyperlinks on a page in the VA for<br/>Vets Career Center</li> </ul> |  |
|              | A note or tip that helps you make better use of the VA for Vets Career Center                                               |  |

#### **Technical Support**

Please contact a VA for Vets help desk at 1-855-VA4VETS (1-855-824-8387).

For more information about the career center, visit www.VAforVets.VA.gov/career\_center or contact a career coach at 1-855-VA4Vets (1-855-824-8387).

#### **Abbreviations and Acronyms**

VAVeterans AffairsVA for VetsVeterans Affairs for Veterans

This page intentionally left blank.

# Contents

| Registering for a VA for Vets Account<br>Logging In<br>Resetting Your Password<br>Changing Your Password<br>Updating Your Profile<br>Logging Off | 4<br>6<br>8<br>.10 |
|----------------------------------------------------------------------------------------------------|--------------------|
| Moving Around in the Career Center<br>Keyboard Shortcuts                                                                                         | 13                 |
| My Dashboard                                                                                                    |                    |
| My Self Assessments (Assessments)                                                                                                    |                    |
|                                                                                                    |                    |
| Accessing the Assessments<br>Taking an Assessment                                                                                                |                    |
| Retaking an Assessment                                                                                                    |                    |
| Exiting an Assessment                                                                                                    |                    |
| My Military Skills Translator (Military Skills Translator)                                                                                       |                    |
| Accessing the Military Skills Translator                                                                                                    | .21                |
| Finding Your Military Skills                                                                                                    | 24                 |
| Browsing for Your Military Job Title                                                                                                    | 24                 |
| Searching for Your Military Job Title                                                                                                    | 27                 |
| Viewing Military Job Description and Duties                                                                                                    | 28                 |
| Adding or Updating Your Military Subspecialties and Training                                                                                     |                    |
| Updating Your Military Experience                                                                                                    |                    |
| Updating Your Civilian Skills                                                                                                    |                    |
| VA Experience<br>Special Note about Civilian Skills Area                                                                                         |                    |
| Equivalent VA Openings                                                                                                    |                    |
| Refining Equivalent VA Openings by Keywords                                                                                                    |                    |
| Refining Equivalent VA Openings by Zip Code and Radius                                                                                           | 37                 |
| Viewing Job Announcement                                                                                                    | 37                 |
| Career Matching Report                                                                                                    | .38                |
| My Resume (Resume Builder)                                                                                                    | .39                |
| Creating a Resume<br>Importing Skills and Experiences into Your Resume                                                                           |                    |
| Uploading a Resume<br>Editing an Uploaded Resume<br>My Saved Resumes Page<br>Spell Checker                                                       | .54<br>.55         |

| My Saved Jobs                                                                                          | 57       |
|----------------------------------------------------------------------------------------------------|----------|
| Saving a Job Search<br>Job Search Results Page<br>Refining Your Search                                 | 63       |
| Refining Your Job Results                                                                              | 64       |
| Updating Your Search Results Criteria                                                                  | 66       |
| Saving Your Search Results Criteria                                                                    | 66       |
| Job Detail Page<br>Sharing a Job Announcement                                                          |          |
| Printing a Job Announcement                                                                            | 68       |
| Saving a Job Announcement                                                                              | 69       |
| Returning to the Job Search Results Page                                                               | 69       |
| My Saved Jobs Page<br>Returning to the Job Search Results Page                                         |          |
| Viewing a Job Announcement                                                                             | 69       |
| Deleting a Job Announcement                                                                            | 70       |
| Sharing a Saved Job Announcement                                                                       | 70       |
| My Saved Searches                                                                                      | 71       |
| Saving a Standard Search<br>Saving a Precision Search<br>Saved Searches Page<br>Editing a Saved Search | 73<br>76 |
| Tips for Job Seekers with Military Experience                                                          | 78       |
| Appendix A: Apply for Jobs through USAJOBS                                                             | 80       |

## **Getting Started**

The VA for Vets Career Center, an integrated job search and career-building platform is designed to take the guesswork out of entering the Federal workforce. Use the Career Center tools to evaluate your personal strengths, identify civilian competencies, view the best-fitting VA positions and match all results to open jobs at VA.

And that's not all. Once you log in to the Career Center, a customized dashboard is populated that reflects your activities and job updates in real-time. A resume builder helps you create an easy-to-read resume for applying to VA positions through www.USAJOBS.gov, the official one-stop source for federal jobs and employment information.

You will need a *VA for Vets* account to log in to the Career Center. The *VA for Vets* account gives you access to the following features of the Career Center:

- Build and store resumes
- Save job searches
- Receive new job match alerts

#### Registering for a VA for Vets Account

- 1. Open your web browser.
- 2. In the Address bar, enter <u>http://VAforVets.VA.gov</u>. This takes you to the VA for Vets home page.

You may also register through the Career Center home page by selecting **Register Now** and then performing Step 3 and so forth to complete the registration process.

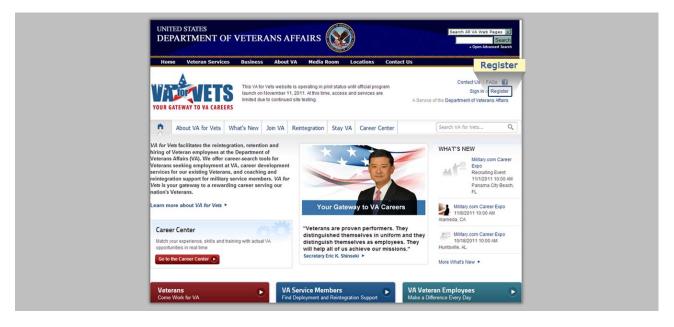

3. Select **Register**. This takes you to My VA for Vets Account Register page.

| Register                                                                                                    |                                                                                                    |
|----------------------------------------------------------------------------------------------------|----------------------------------------------------------------------------------------------------|
| Web Privacy Policy                                                                                                    | Register with Your Email                                                                                                    |
| The VA4Vets Recruitment, Reintegration, and Retention Program records and/or<br>stores the names, addresses, phone numbers, and email of the VA employees,<br>Veterans (Vets), or other administrative personnel assisting in the program. The<br>information is authorized by the end user and/or veteran for release to the VA or to<br>the corporate partners for the purpose of employment placement recruitment and<br>other services offered by this program. The VA4Vets Recruitment, Reintegration,<br>and Retention Program does not store or transmit personal health information. As a<br>Service Member or Veteran, you have the option to waive and/or refuse the<br>service and the retention of your information. The VA4Vets Recruitment, Reintegration,<br>and Retention Program does not store or transmit personal health information. As a<br>Service Member or Veteran, you have the option to waive and/or refuse the<br>service and the retention of your information. The VA4Vets Recruitment,<br>Reintegration, and Retention Program is a U.S. Government information system. The<br>login, authentication, and system usage may be monitored and recorded, and may<br>also be subject to electronic audt. Unauthorized use of the yistem is prohibide and<br>recording. The collection of information on the VA for Vets site is authorized by the individual<br>employees, optiential employees, and/or the VA. Your disclosure of such<br>information is voluntary.<br>The principal purpose(s) for which the information, will be used is marketing of<br>individual resumes to public and private employers.<br>By voluntarity providing VA for Vets information, you are consenting to VA's use<br>and disclosure of that information is the manner described in this limited policy, the<br>Oppartment of Veterana Haftaris general Web privacy policy, and the Privacy A. Maternation<br>will not be forwarded to<br>our resume and or personally identifiable information will not prevent you from | Use the form below to create a new account. Passwords must be at least 7 characters in length and contain one upper case, numeric and special character. (Fields manied with an asterial are required.)           Email:* |

- 4. In the Email field, enter <your email>.
- 5. In the Password field, enter <your password>.

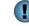

Passwords must be a minimum of seven characters in length and contain at least one upper case letter, one numeral and one special character.

- 6. In the Confirm password field, enter <your password>.
- 7. In the Type the two words field, enter the two words that are above the field.

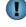

Enter the two words as one long word. Do not use a space between the two words.

8. Select Create. This takes you to My VA for Vets Account Profile page.

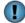

Selecting **Cancel** takes you back to the VA for Vets home page.

| Profile |       |                                                                                             |   |
|---------|-------|---------------------------------------------------------------------------------------------|---|
|         |       | Enter your Profile                                                                          |   |
|         |       | Fields marked with an asterisk are required.<br>Email on file: test@va.gov<br>First name: * | 1 |
|         |       | Last name: *                                                                                |   |
|         | ~ ~ ~ | VA employee?                                                                                |   |
|         |       | Day of Birth:                                                                               | 4 |
|         |       | Save 🕨 Cancel                                                                               |   |
|         |       |                                                                                             | - |
|         |       |                                                                                             |   |

- 9. In the First name field, enter <your first name>.
- 10. In the Last name field, enter <your last name>.
- 11. VA employee? checkbox:

| If                        | Then                            |
|---------------------------|---------------------------------|
| You are a VA employee     | Check the box.                  |
| You are not a VA employee | Go to step 14. (See next page.) |

- 12. In the EIN field, enter <your employee identification number>.
- 13. Select your Day of Birth from the drop-down lists.
- 14. Select **Save**. A confirmation message appears that your *VA for Vets* account was successfully created.

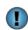

Selecting **Cancel** ignores your request for an account and takes you back to the *VA for Vets* home page.

#### Logging In

- 1. Open your web browser.
- 2. In the Address bar, enter <u>https://mst.vaforvets.va.gov/career-center/</u>. This takes you to the Career Center home page.

| areer Center       Please note the VA for Vets Career Center includes the option to apply online through USAJOBS. As USAJOBS 3.0 is upgrading to improve user experience, we've developed guidance to assist with the USAJOBS       Sign In register Now                                                                                                    |                                                                                                    |                                                                                                    |  |  |  |
|----------------------------------------------------------------------------------------------------|----------------------------------------------------------------------------------------------------|----------------------------------------------------------------------------------------------------|--|--|--|
|                                                                                                    | application process. (Learn More).                                                                                                    |                                                                                                    |  |  |  |
| 📅 Get Started Military Skills Tra                                                                                                    | nslator Assessments Resume Builder Job Search                                                                                                    |                                                                                                    |  |  |  |
| CAREER CENTER                                                                                                    |                                                                                                    |                                                                                                    |  |  |  |
| CAREER CENTER                                                                                                    |                                                                                                    |                                                                                                    |  |  |  |
| Position Yourself for Su                                                                                                    | iccess                                                                                                    |                                                                                                    |  |  |  |
| Considering civilian employment with the feo<br>service? Unsure how your military experienc<br>communicate your unique skills to a potentia                                                                                                    | e translates to civilian jobs? Trying to                                                                                                    | AMAN                                                                                                    |  |  |  |
| Look no further. An integrated job search and<br>Vets Career Center takes the guesswork out                                                                                                    | d career building platform, the VA for                                                                                                    |                                                                                                    |  |  |  |
| Research open VA positions                                                                                                    |                                                                                                    |                                                                                                    |  |  |  |
| <ul> <li>Evaluate your personal strengths</li> <li>Identify civilian competencies</li> </ul>                                                                                                    |                                                                                                    | and the second second sec |  |  |  |
|                                                                                                    |                                                                                                    |                                                                                                    |  |  |  |
| And match all results to your ideal caree                                                                                                    |                                                                                                    |                                                                                                    |  |  |  |
| And match all results to your ideal caree                                                                                                    | mes, save job searches, receive new Cotting the M                                                                                                    | ost Out of the Career Center                                                                                                    |  |  |  |
| And match all results to your ideal caree      Get Started     Register to build resu                                                                                                    | mes, save job searches, receive new Cotting the M                                                                                                    | ost Out of the Career Center                                                                                                    |  |  |  |
| And match all results to your ideal caree      Get Started     Register to build resu                                                                                                    | mes, save job searches, receive new Cotting the M                                                                                                    |                                                                                                    |  |  |  |
| And match all results to your ideal caree      Get Started     Find a VA Job:      Looking for a VA job for the first                                                                                                    | mes, save job searches, receive new Getting the M Translate Your Military Experience:                                                                                                    | View all Videos ►<br>No Resume? No Problem:                                                                                                    |  |  |  |
| And match all results to your ideal career      Get Started     Find a VA Job:                                                                                                    | Translate Your Military Experience:                                                                                                    | View all Videos ►<br>No Resume? No Problem:                                                                                                    |  |  |  |
| And match all results to your ideal caree      Get Started     Find a VA Job:      Looking for a VA Job for the first     time? Already have a career at V                                                                                                    | Image: more with the second second | View all Videos ►<br>No Resume? No Problem:<br>Don't have a resume? This tool will<br>help you build one.                                                                                                    |  |  |  |
| And match all results to your ideal caree:     Get Started     The second second | Image: more with the second second | View all Videos > No Resume? No Problem:  Don't have a resume? This tool will help you build one.  Aready have a resume? Upload a Word doc. If you have a resume saved in MyCareer @VA you can access it here, too.  Access Resume Too                                                                                                    |  |  |  |

3. Select **Sign In**. This takes you to the Log On page.

Œ

|     | ofile Web Privacy Policy The VA4Vets Recruitment, Reintegration, and Retention Program records and/or stores the names, addresses, phone numbers, and email of the VA employees, Veterans (Vets), or other administrative personnel assisting in the program. The information is authorized by the end user and/or veteran for release to the VA or to its corporate partners for the purpose of employment placement recruitment and other services offered by this program. The VA4Vets Recruitment, Reintegration, As a                                                                                                    |       | Log On User name: Password:                                                                                                    |
|-----|----------------------------------------------------------------------------------------------------|-------|----------------------------------------------------------------------------------------------------|
|     | Service Member or Veteran, you have the option to waive and/or refuse the<br>service and the retention of your information. The VA4Vets Recruitment,<br>Reintegration, and Retention Program is a U.S. Government information system. The<br>login, authentication, and system usage may be monitored and recorded, and may<br>also be subject to electronic audit. Unauthorized use of the system is prohibited and<br>is subject to criminal and civil penalties. Usage of the VA4Vets Recruitment,<br>Reintegration, and Retention Program indicates consent to monitoring and recording.<br>The collection of information on the VA for Vets site is authorized by the individual<br>employees, potential employees, and/or the VA. Your disclosure of such<br>information is voluntary.<br>The principal purpose(s) for which the information will be used is marketing of<br>individual resumes to public and private employees. |       | Sign In         Register   Forgot your password?   VA for Vets Home         Note: We have recently migrated servers. If your account was created prior to October 24th, please click here to reset your password. You will not be able to login until your password is reset. |
| 1 A | By voluntarily providing VA for Vets information, you are consenting to VA's use<br>and disclosure of that information in the manner described in this limited policy, the<br>Department of Veterans Affairs general Web privacy policy, and the Privacy Act<br>notice to which a link is provided above. If you refuse to provide this information,<br>your resume and or personally identifiable information will not be forwarded to<br>employers. However, refusal to provide this information will not prevent you from                                                                                                    |       |                                                                                                    |
|     |                                                                                                    | deliv | e development, workforce engagement<br>ery of high-quality healthcare, benefits and<br>r families                                                                                                    |

4. In the User name field, enter <your username>.

Your username is the email address you entered when you registered for a VA for Vets account.

- 5. In the Password field, enter <your password>.
- 6. Select **Sign In**. This takes you to My Dashboard page.

After three unsuccessful attempts to log on, the Career Center automatically locks your account. You may select **Forgot your password?** from the Log On page or contact the *VA for Vets* help desk at 1-855-824-8387, option 3, to get the account unlocked.

#### **Resetting Your Password**

1. From the Log On page, select **Forgot your password?** This takes you to the Reset Your Password page.

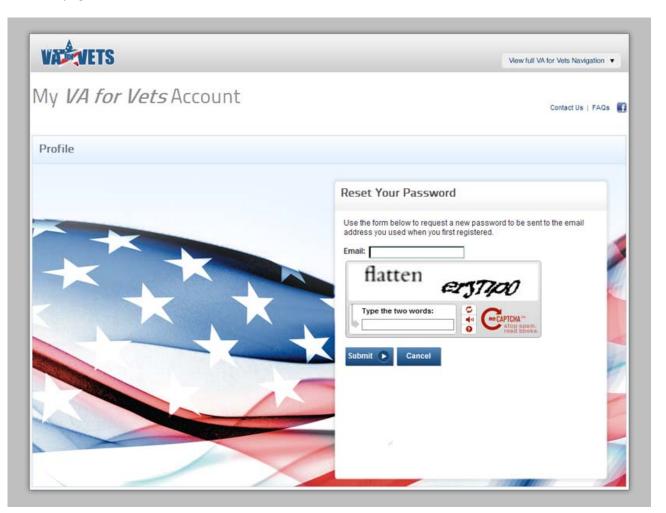

- 2. In the Email field, enter <your email address>.
- 3. In the Type the two words field, enter the two words that are above the field.

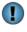

Enter the two words as one long word. Do not use a space between the two words.

4. Select **Submit**. A confirmation message appears, and your new temporary password has been emailed to you.

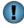

Selecting **Cancel** ignores your request to reset your password and takes you back to the Log On page.

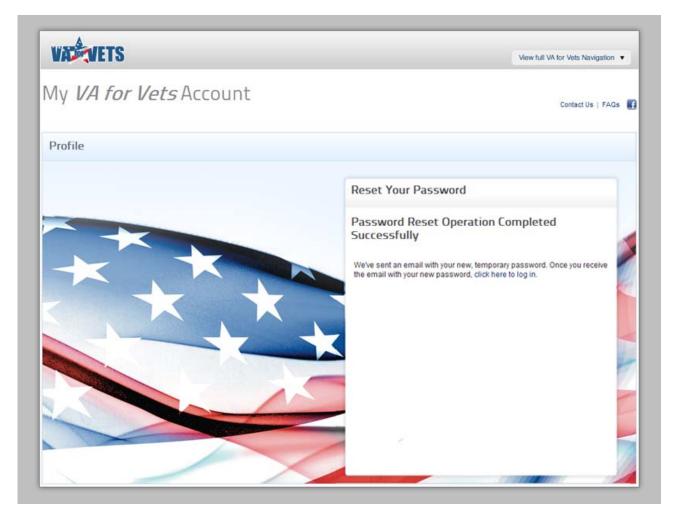

- 5. Retrieve your new temporary password from your email.
- 6. Go to the Log On page.

You may do this from the Reset Your Password page by selecting **Click here to log in** or by entering <u>https://vaforvets.va.gov/Pages/Dashboard.aspx</u> in the address bar of your web browser.

- 7. In the User name field, enter <your username>.
- 8. In the Password field, enter <your new temporary password>. This takes you to My Dashboard page.

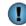

T

Your new temporary password is the password you retrieved from your email.

#### **Changing Your Password**

1. From the My Dashboard page, select **Account Management**. This takes you to the Profile Administration Options page.

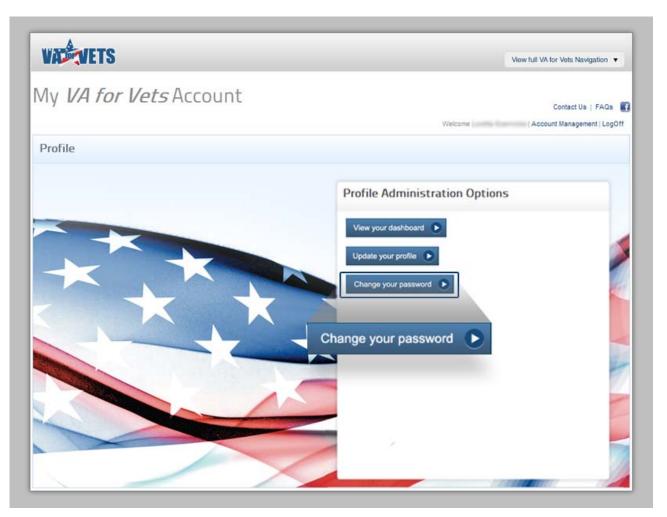

2. Select Change your password. This takes you to the Change Your Password page.

| WACHTS                        | View full VA for Vets Navigation 🔻                                                                                                    |
|-------------------------------|----------------------------------------------------------------------------------------------------|
| My <i>VA for Vets</i> Account | Contact Us   FAQs 📑<br>Welcome   Account Management   LogOff                                                                                             |
| Profile                       |                                                                                                    |
|                               | Change Your Password                                                                                                    |
|                               | Use the form below to change your password. Passwords must be at least 7 characters in length and contain one upper case, numeric and special character. |
|                               | New password:                                                                                                    |
|                               | Save Cancel                                                                                                    |
|                               |                                                                                                    |
|                               |                                                                                                    |

- 3. In the Current password field, enter <your password>.
- 4. In the New password field, enter <your new password>.

Passwords must be a minimum of seven characters in length and contain at least one upper case letter, one numeral and one special character.

- 5. In the Confirm new password field, enter < your new password>.
- 6. Select **Save**. A confirmation message appears along with an option to view your dashboard or update your profile. In addition, you will receive an email confirming your password was changed.

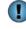

 $\square$ 

Selecting **Cancel** ignores the updates to your password and takes you back to the Profile Administration Options page.

#### **Updating Your Profile**

1. From My Dashboard page, select **Account Management**. This takes you to the Profile Administration Options page.

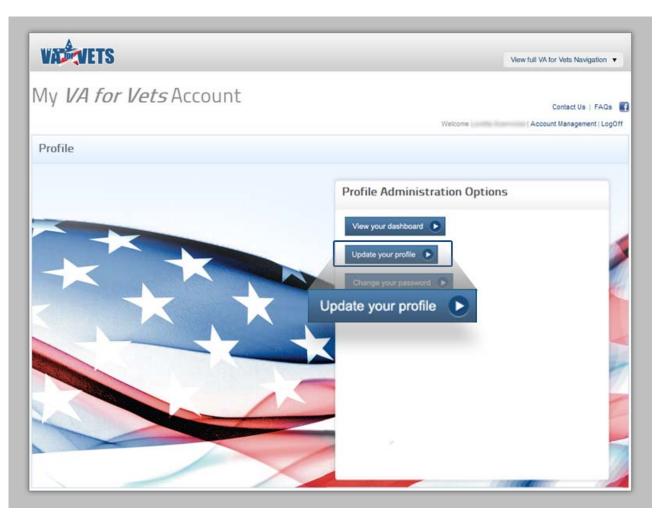

2. Select **Update your profile**. This takes you to the Update Your Profile page.

| VALEVETS                      | View full VA for Vets Navigation 🔻                                                                                                    |
|-------------------------------|----------------------------------------------------------------------------------------------------|
| My <i>VA for Vets</i> Account | Contact Us   FAQs 💽<br>Welcome   Account Management   LogOff                                                                          |
| Profile                       |                                                                                                    |
|                               | Update Your Profile     Fields marked with an asterisk are required.   Email on file:   First name: *     Last name: *   Save  Cancel |
|                               |                                                                                                    |

- 3. In the First name field, enter <your first name>.
- 4. In the Last name field, enter <your last name>.
- 5. Select **Save**. This takes you to the Profile Administration Options page with a confirmation message that your profile has been updated.

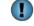

Selecting **Cancel** ignores the updates you entered and takes you back to the Profile Administration Options page.

#### **Logging Off**

1. From the My Dashboard page, select **Logout**. This logs you off the Career Center and takes you to the *VA for Vets* home page.

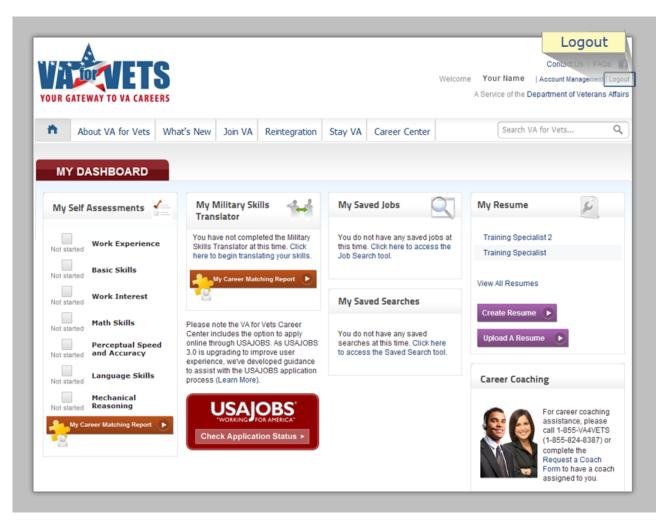

### **Moving Around in the Career Center**

You can move from item to item (buttons, fields or menu options) on the screen by using the:

- Mouse
- Keyboard

#### **Keyboard Shortcuts**

| То                                      | Press                  |
|-----------------------------------------|------------------------|
| Go to the next field, image or button   | Tab                    |
| Go to the previous field or button      | Shift Tab              |
| Activate a selected button              | Enter                  |
| Go down an item within a drop-down list | Down directional arrow |
| Go up an item within a drop-down list   | Up directional arrow   |
| Delete a character within a field       | Backspace              |
| Add a character space within a field    | Spacebar               |

# My Dashboard

The My Dashboard web page organizes information to make it easy to read and interpret which, reflects your activities within the career center, and provides job updates in real time.

From My Dashboard, you may:

- Take assessments.
- Use the military skills translator.
- View saved job opening.
- Set up an automatic search for jobs based on your search criteria.
- Create/update your resume.
- Apply to open positions.
- Manage your VA for Vets account (updating your profile and changing your password).

*Note:* You must be signed in to access the My Dashboard page.

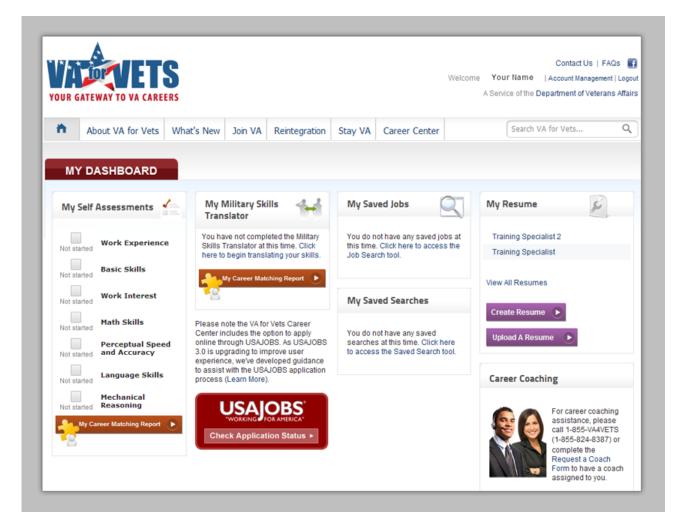

# **My Self Assessments (Assessments)**

My Self Assessments on the My Dashboard page lists the career discovery questionnaires (self assessments) you have completed. These questionnaires consider your military talents, training and experience and provide you with a career matching report. From the report, you will be able to identify and match your strengths and interests to available positions within the VA.

You do not have to take any of the assessments; however, the more assessments you complete, the more career matches that most closely align with your skills and professional goals will be revealed.

**Note:** You must complete the Work Experience and Basic Skills assessments before you are able to access the other self assessments.

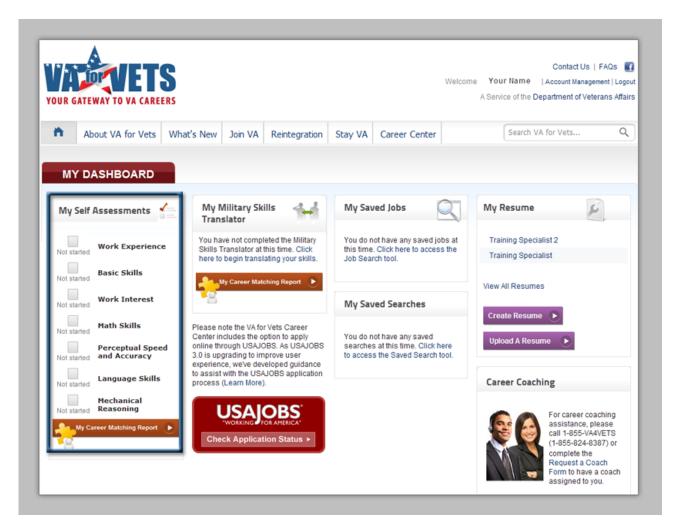

#### **Accessing the Assessments**

1. From My Dashboard, select My Career Matching Report.

| If this takes you to the | Then                                                                                                    |
|--------------------------|----------------------------------------------------------------------------------------------------|
| Assessments page         | Begin taking or completing an assessment.                                                                                                    |
| Career Matching page     | From the Career Center navigation bar, select<br>Assessments. This takes you to the Assessments<br>page. Begin taking or completing an assessment. |

The Assessments page keeps track of the assessments that you:

In Progress

- Have not started:
   Begin Assessment
- Started but not finished:
- Completed:

| VASTVETS                                                                                                    |                                                                                                    |                                                                                                    |                                                                                             |                                  |                    | View full V    | /A for Vets Naviga                              | tion 🔻            |
|----------------------------------------------------------------------------------------------------|----------------------------------------------------------------------------------------------------|----------------------------------------------------------------------------------------------------|---------------------------------------------------------------------------------------------|----------------------------------|--------------------|----------------|-------------------------------------------------|-------------------|
| Career Cer                                                                                                    | nter                                                                                                    |                                                                                                    |                                                                                             |                                  |                    | Welcome        | Contact Us   FA<br>Your Name                    | AQs 💽<br>Logout   |
| Get Started                                                                                                    | Military Skills Translator                                                                                                    | Assessments                                                                                                    | Resume Builder                                                                              | Job Search                       |                    |                |                                                 |                   |
| Assessmen                                                                                                    | nts                                                                                                    |                                                                                                    |                                                                                             |                                  |                    | (d) A          | ccess My Dashb                                  | oard 🔘            |
|                                                                                                    | naires, your top skills will be a                                                                                                    | valiable for use in th                                                                                                    | ie valor vets Resume                                                                        | Builder tool. Pleas              | se make sure to v  | isit the Resum | e Builder page a                                | and upda          |
| ur resume after you comple                                                                                                | te the available assessments                                                                                                    | 3.                                                                                                    |                                                                                             |                                  |                    |                |                                                 |                   |
| Available Assessme                                                                                                    | ents                                                                                                    |                                                                                                    | iance and your intere                                                                       | at in purpuing on                | tain turner of ink |                |                                                 | _                 |
| Available Assessme<br>Work Experience                                                                                     | ents<br>Asks questions about yo                                                                                                    | our prior work exper                                                                                                    |                                                                                             | st in pursuing ce                | rtain types of job | 15.            | 2                                               |                   |
| Available Assessme<br>Work Experience<br>Basic Skills                                                                     | nts<br>Asks questions about yo<br>Asks questions about yo                                                                                     | our prior work exper<br>our work-related ski                                                                                                  | lls.                                                                                        | st in pursuing ce                | rtain types of job | 15,            | In Progress                                     | •                 |
| Available Assessme<br>Work Experience<br>Basic Skills<br>Work Interest                                                    | nts<br>Asks questions about yo<br>Asks questions about yo<br>Asks questions about yo                                                          | our prior work exper<br>our work-related ski<br>our interests and wo                                                                          | lls.<br>ork preferences.                                                                    | st in pursuing ce                | rtain types of jot | 15.            | Begin Assessme                                  | •                 |
| Available Assessme<br>Work Experience<br>Basic Skills<br>Work Interest<br>Math Skills                                     | nts<br>Asks questions about yo<br>Asks questions about yo                                                                                     | our prior work exper<br>our work-related ski<br>our interests and wo                                                                          | lls.<br>ork preferences.                                                                    | st in pursuing ce                | rtain types of job | IS.            | in Progress<br>Begin Assessme<br>Begin Assessme | •<br>•<br>•       |
| Available Assessme<br>Work Experience<br>Basic Skills<br>Work Interest<br>Math Skills<br>Perceptual Speed                 | nts<br>Asks questions about yo<br>Asks questions about yo<br>Asks questions about yo                                                          | our prior work exper<br>our work-related ski<br>our interests and wo<br>mine your level of m                                                  | lls.<br>ork preferences.<br>nath aptitude.                                                  |                                  |                    | 15.            | Begin Assessme                                  | e<br>nt D<br>nt D |
| Available Assessme<br>Work Experience<br>Basic Skills                                                                     | ents<br>Asks questions about yo<br>Asks questions about yo<br>Asks questions about yo<br>Asks questions to determ                             | our prior work exper<br>our work-related ski<br>our interests and wo<br>mine your level of m<br>mine your ability to                          | lls.<br>ork preferences.<br>nath aptitude.<br>identify discrepancie                         | s in lists of inform             |                    | <b>IS</b> .    | Begin Assessme<br>Begin Assessme                | ni b<br>ni b      |
| Available Assessme<br>Work Experience<br>Basic Skills<br>Work Interest<br>Math Skills<br>Perceptual Speed<br>and Accuracy | ents<br>Asks questions about yo<br>Asks questions about yo<br>Asks questions about yo<br>Asks questions to determ<br>Asks questions to determ | our prior work exper<br>our work-related ski<br>our interests and wo<br>mine your level of m<br>mine your ability to<br>mine your level of la | lls.<br>ork preferences.<br>nath aptitude.<br>identify discrepancie<br>inguage aptitude and | s in lists of inform<br>ability. | nation.            | 15.            | Begin Assessme<br>Begin Assessme                | nt þ              |

#### **Taking an Assessment**

- 1. From the Assessments page, select **Begin Assessment** or **In Progress** for the assessment you would like to begin taking or complete. This takes you to the introduction page of that assessment.
- 2. Read through the introduction page.
- 3. Select Begin Assessment. This takes you to the first question in the assessment.

Progress:

- 4. Answer the question.
- 5. Select Record Answer.

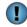

The Progress bar on the page conveys the progress of completing the assessment.

nave recorded your answer to the last question, a message appears

6. When you have recorded your answer to the last question, a message appears indicating that the score assessment is in progress. After the score has been assessed, you return to the Assessments page with the assessment you completed marked with a check mark.

| VALEVETS                                                                                                    |                                                                                                    |                                                                                        |                                              |                                              | View fu                                                           | II VA for Vets Navigation 🔻               |
|----------------------------------------------------------------------------------------------------|----------------------------------------------------------------------------------------------------|----------------------------------------------------------------------------------------|----------------------------------------------|----------------------------------------------|-------------------------------------------------------------------|-------------------------------------------|
| Career Cer                                                                                                    | nter                                                                                                    |                                                                                        |                                              |                                              | Welcom                                                            | Contact Us   FAQs 💽<br>e Your Name Logout |
| 6 Get Started                                                                                                    | Military Skills Translator                                                                                                    | Assessments                                                                            | Resume Builder                               | Job Search                                   |                                                                   |                                           |
| Assessmen                                                                                                    | its                                                                                                    |                                                                                        |                                              |                                              |                                                                   | Access My Dashboard                       |
| bilities. Brief descriptions of<br>fhile it is not mandatory to co<br>p VA job matches. Completi<br>fer completing the questionr | a set of career discovery qui<br>the assessments are provide<br>omplete all of the questionnai<br>ng additional questionnaires<br>naires, your top skills will be a<br>te the available assessments | d below.<br>res, <b>you must com</b><br>will improve the job<br>vailable for use in th | plete the Experience<br>matches provided and | Questionnaire and I<br>will help you find jo | the Skills Questionnaire in o<br>obs that are a best fit for you. | rder to generate a list of your           |
| Available Assessme                                                                                                    | nts                                                                                                    |                                                                                        |                                              |                                              |                                                                   |                                           |
| Work Experience                                                                                                    | Asks questions about yo                                                                                                    | ur prior work expe                                                                     | rience and your inter-                       | est in pursuing cert                         | tain types of jobs.                                               | -                                         |
| Basic Skills                                                                                                    | Asks questions about yo                                                                                                    | ur work-related sk                                                                     | ills.                                        |                                              |                                                                   | In Progress                               |
| Work Interest                                                                                                    | Asks questions about yo                                                                                                    | ur interests and w                                                                     | ork preferences.                             |                                              |                                                                   | Begin Assessment                          |
| Math Skills                                                                                                    | Asks questions to deterr                                                                                                    | nine your level of n                                                                   | nath aptitude.                               |                                              |                                                                   | Begin Assessment 🕑                        |
| Perceptual Speed<br>and Accuracy                                                                                                 | Asks questions to deterr                                                                                                    | nine your ability to                                                                   | identify discrepancie                        | s in lists of informa                        | ation.                                                            | Begin Assessment 🕑                        |
| Language Skills                                                                                                    | Asks questions to deterr                                                                                                    | nine your level of l                                                                   | anguage aptitude and                         | ability.                                     |                                                                   | Begin Assessment                          |
| Mechanical<br>Reasoning                                                                                                    | Asks questions to deterr                                                                                                    | nine your knowled                                                                      | ge of physical and m                         | echanical principle:                         | s.                                                                | Begin Assessment 🕒                        |
|                                                                                                    |                                                                                                    |                                                                                        | ly Career Matching Repo                      | r 🕑                                          |                                                                   |                                           |

#### **Retaking an Assessment**

1. From the My Dashboard page, select My Career Matching Report.

| If this takes you to the | Then                                                                                                    |
|--------------------------|----------------------------------------------------------------------------------------------------|
| Assessments page         | Go to Step 2.                                                                                                    |
| Career Matching page     | From the Career Center navigation bar, select<br>Assessments. This takes you to the Assessments<br>page. Go to Step 2. |

- 2. From the Assessments page, select the check mark of the assessment you would like to take again. This takes you to that assessment.
- 3. Read through the introduction page.
- 4. Select Begin Assessment. This takes you to the first question in the assessment.
- 5. Answer the question.
- 6. Select **Record Answer**.

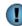

The Progress bar on the page conveys the progress of completing the assessment.

Progress:

7. When you have recorded your answer to the last question, a message appears indicating that the score assessment is in progress. After the score has been assessed, you return to the Assessments page with the assessment you completed marked with a check mark.

#### **Exiting an Assessment**

You may exit any of the assessments at any time by selecting **Access My Dashboard**. This takes you back to the My Dashboard page.

| VADAVETS                                                                                                    |                                                                                                    |                                                                                                    |                                                                                             |                                 |                 | View f    | ull VA for Vets Navigation 🔻 |
|----------------------------------------------------------------------------------------------------|----------------------------------------------------------------------------------------------------|----------------------------------------------------------------------------------------------------|---------------------------------------------------------------------------------------------|---------------------------------|-----------------|-----------|------------------------------|
| Career Cer                                                                                                    | nter                                                                                                    |                                                                                                    |                                                                                             |                                 | Acc             | ess My Da | Contact Us   FAQs            |
| Get Started                                                                                                    | Military Skills Translator                                                                                                    | Assessments                                                                                                    | Resume Builder                                                                              | Job Search                      |                 |           |                              |
| Assessmen                                                                                                    | ts                                                                                                    |                                                                                                    |                                                                                             |                                 |                 |           | Access My Dashboard          |
|                                                                                                    |                                                                                                    |                                                                                                    |                                                                                             |                                 |                 |           |                              |
| r resume after you comple                                                                                                | te the available assessments.<br><b>nts</b>                                                                                                    |                                                                                                    |                                                                                             |                                 |                 |           |                              |
|                                                                                                    |                                                                                                    | ur prior work exper                                                                                               | ience and your inter                                                                        | est in pursuing (               | certain types o | fjobs.    |                              |
| vailable Assessme<br>Vork Experience                                                                                     | nts                                                                                                    |                                                                                                    |                                                                                             | est in pursuing (               | certain types o | í jobs.   | In Progress                  |
| vailable Assessme<br>Vork Experience<br>Basic Skills                                                                     | nts<br>Asks questions about you                                                                                                    | ur work-related skil                                                                                              | lls.                                                                                        | est in pursuing (               | certain types o | fjobs.    |                              |
| vailable Assessme                                                                                                    | nts<br>Asks questions about you<br>Asks questions about you                                                                                     | ur work-related skil<br>ur interests and wo                                                                       | lls.<br>ork preferences.                                                                    | est in pursuing (               | certain types o | fjobs.    | In Progress                  |
| Vailable Assessme<br>Vork Experience<br>Basic Skills<br>Vork Interest                                                    | nts<br>Asks questions about you<br>Asks questions about you<br>Asks questions about you                                                         | ur work-related skil<br>ur interests and wo<br>iine your level of m                                               | lls.<br>ork preferences.<br>ath aptitude.                                                   |                                 |                 | fjobs.    | In Progress                  |
| Vailable Assessme<br>Vork Experience<br>Basic Skills<br>Vork Interest<br>Math Skills<br>Perceptual Speed                 | nts<br>Asks questions about you<br>Asks questions about you<br>Asks questions about you<br>Asks questions to determ                             | ur work-related skil<br>ur interests and wo<br>ine your level of m<br>ine your ability to                         | lls.<br>Irk preferences.<br>Iath aptitude.<br>identify discrepancie                         | s in lists of info              |                 | f jobs.   | In Progress                  |
| Vailable Assessme<br>Vork Experience<br>Basic Skills<br>Vork Interest<br>Math Skills<br>Perceptual Speed<br>and Accuracy | nts<br>Asks questions about you<br>Asks questions about you<br>Asks questions about you<br>Asks questions to determ<br>Asks questions to determ | ur work-related skil<br>ur interests and wo<br>ine your level of m<br>ine your ability to<br>ine your level of la | lls.<br>hrk preferences.<br>hath aptitude.<br>identify discrepancie<br>inguage aptitude and | is in lists of info<br>ability. | rmation.        | f jobs.   | In Progress                  |

**Note:** When you go back to that assessment, you will start at the next question from the last recorded answer. For example, if you recorded your answer to question 3, you will start at question 4. If you answered question 3 but did not record the answer, you will start at question 3.

# **My Military Skills Translator (Military Skills Translator)**

My Military Skills Translator on the My Dashboard page lists the military skills. The military skills translator is a tool that translates your active-duty skills into civilian-friendly language with the ability to drill down to sub-specialty levels. The Career Center's military skills translator is the most robust and thorough option within the federal government.

From the military skills translator, you may perform each or all of the following:

- Search for your military job title.
- Search for your VA occupation series.
- Enter additional civilian skills you possess.

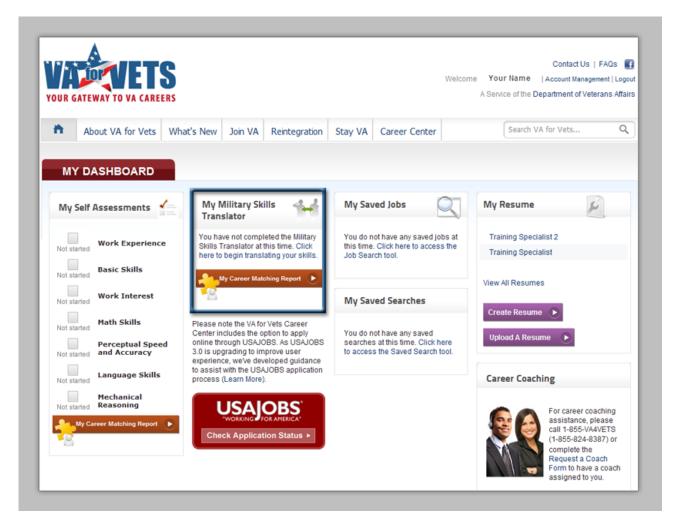

#### **Accessing the Military Skills Translator**

**Note:** If you have not used the Military Skills Translator before and/or have used it but did not save your translated skills, select **Click here to begin translating your skills** to access the Military Skills Translator page.

1. From the My Dashboard, select Career Center. This takes you to the Career Center page.

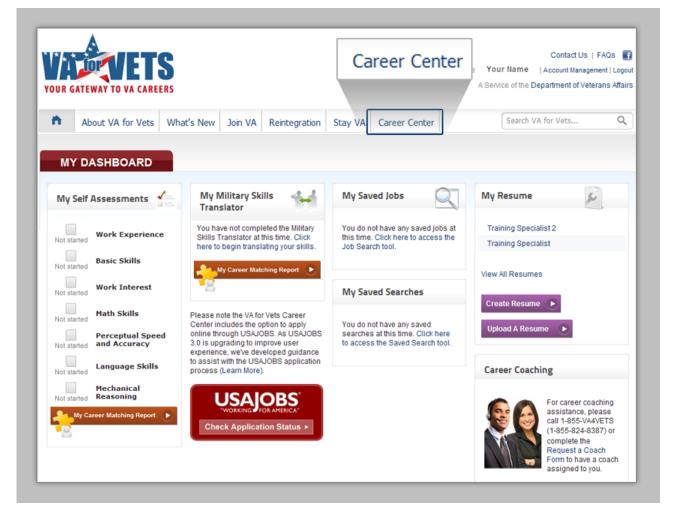

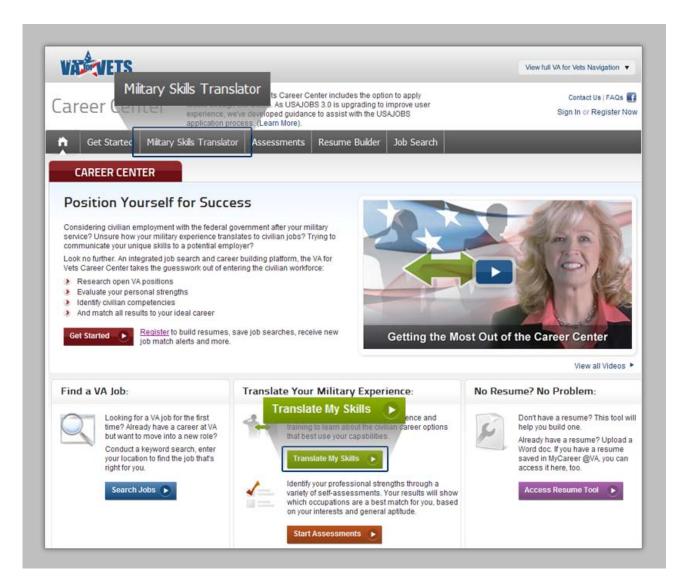

2. From the Career Center, select **Military Skills Translator** or **Translate My Skills**. This takes you to the Military Translator Skills page.

| VADEVETS                                                                                                    |                                           | View full VA for Vets Navigation 🔻 |
|----------------------------------------------------------------------------------------------------|-------------------------------------------|------------------------------------|
| lilitary Skills Transla                                                                                                    | ator                                      | Contact Us   FAQs                  |
| initary skins transit                                                                                                    |                                           | Sign In or Register No             |
| Get Started Miltary Skills Transla                                                                                                    | tor Assessments Resume Builder Job Search | _                                  |
|                                                                                                    |                                           | 📋 Access My Dashboard (            |
| best use your capabilities.<br>To get started, define your military experience                                                                                                    | Select Your Service: All                  |                                    |
| by adding your Military Job Title (for example,<br>your MOS, MOSC, Rating, Designator).<br>Once this information is selected, you can<br>add your subspecialties and training to further<br>customize the job postings available to you. | Select Your Pay Grade: Select One 💌       | Search                             |

#### **Finding Your Military Skills**

You may find your military skills by browsing or searching for your military job title.

#### **Browsing for Your Military Job Title**

1. From the Military Translator Skills page, select **Browse by Military Service**. The Select a Military Job Title pop-up box appears.

|                                                                                                    |                                                                                                    |                                                                                                    | Contact Us   FAQ:                                                                                                    |
|----------------------------------------------------------------------------------------------------|----------------------------------------------------------------------------------------------------|----------------------------------------------------------------------------------------------------|----------------------------------------------------------------------------------------------------|
| Military Skills Transla                                                                                                    | ator                                                                                                 |                                                                                                    | Sign In or Register                                                                                                    |
| Get Started Miltary Skills Translat                                                                                                    | or Assessments Resur                                                                                 | me Builder Job Sear                                                                                                    | ch                                                                                                    |
|                                                                                                    |                                                                                                    |                                                                                                    | Access My Dashboard                                                                                                    |
| MILITARY EXPERIENCE                                                                                                    |                                                                                                    |                                                                                                    |                                                                                                    |
| Translate your military skills, experience and<br>training to learn about VA career options that                                              | Search Military Job Tit                                                                              | le by Service                                                                                                    | Browse by Military Service +                                                                                                    |
| best use your capabilities.<br>To get started, define your military experience                                                                | Select Your Service:                                                                                 | All                                                                                                    |                                                                                                    |
| by adding your Military Job Title (for example,<br>your MOS, MOSC, Rating, Designator).                                                       | Select Your Pay Grade:                                                                               |                                                                                                    |                                                                                                    |
| Once this information is selected, you can<br>add your subspecialties and training to further<br>customize the job postings available to you. | Select rour Pay Grade.                                                                               | Select Offe                                                                                                    |                                                                                                    |
| customize the job postings available to you.                                                                                                  | Enter Military Job Title:                                                                            | MOS / AFSC / Rating or Mi                                                                                                    | litary Job Title Search                                                                                                    |
|                                                                                                    |                                                                                                    |                                                                                                    |                                                                                                    |
|                                                                                                    |                                                                                                    |                                                                                                    |                                                                                                    |
| VA EXPERIENCE                                                                                                    | Select a Military J                                                                                  | ob Title                                                                                                    | Close 3                                                                                                    |
| CIVILIAN SKILLS                                                                                                    | Br                                                                                                   | owse: All   Army   M                                                                                                    | Marines   Navy   Air Force   Coast Guard                                                                                                |
| CIVILIAN SKILLS                                                                                                    | Br                                                                                                   | owse: All   Army   N                                                                                                    | flarines   Navy   Air Force   Coast Guard                                                                                               |
| CIVILIAN SKILLS                                                                                                    |                                                                                                    |                                                                                                    | Marines   Navy   Air Force   Coast Guard<br>Show: All Occupations                                                                       |
| CIVILIAN SKILLS                                                                                                    | AII                                                                                                  | le▲ Job Title                                                                                                    |                                                                                                    |
| CIVILIAN SKILLS                                                                                                    | All<br>Cod<br>© 002<br>© 004                                                                         | le▲ Job Title<br>16 Health Service                                                                                                    | Show: All Occupations                                                                                                    |
| CIVILIAN SKILLS                                                                                                    | All<br>Cod<br>© 002<br>© 007<br>© 007                                                                | le▲ Job Title<br>26 Health Service<br>1 Enlisted Aide<br>2 Command Service                                                                                                    | Show: All Occupations 🔹                                                                                                    |
| CIVILIAN SKILLS                                                                                                    | All<br>Cod<br>0 002<br>0 007<br>0 007<br>0 007<br>0 010                                              | le▲ Job Title<br>16 Health Service<br>1 Enlisted Aide<br>2 Command Ser<br>12 General Pract                                                                                                    | Show: All Occupations                                                                                                    |
| CIVILIAN SKILLS                                                                                                    | All<br>Cod<br>0 002<br>0 007<br>0 007<br>0 007<br>0 000<br>0 010<br>0 010                            | Job Title<br>Health Service<br>Enlisted Aide<br>Command Ser<br>General Pract<br>Undersea Med                                                                                                    | Show: All Occupations                                                                                                    |
| CIVILIAN SKILLS                                                                                                    | All<br>Cod<br>002<br>001<br>002<br>002<br>002<br>002<br>001<br>000<br>001<br>001                     | Job Title<br>Health Service<br>Enlisted Aide<br>Command Service<br>General Pract<br>General Pract<br>Undersea Med<br>D Flight Surgeon                                                                                                    | Show: All Occupations 🔍<br>es Branch Clinic Director<br>rgeant Major Nominative<br>ice Medical Officer<br>lical Officer<br>n            |
| CIVILIAN SKILLS                                                                                                    | All<br>Cod<br>002<br>001<br>002<br>002<br>001<br>002<br>010<br>011<br>011                            | le▲ Job Title<br>6 Health Service<br>1 Enlisted Aide<br>2 Command Ser<br>12 General Pract<br>17 Undersea Med<br>13 Physician's As                                                                                                    | Show: All Occupations 🔍<br>es Branch Clinic Director<br>rgeant Major Nominative<br>ice Medical Officer<br>lical Officer<br>n            |
| CIVILIAN SKILLS                                                                                                    | All<br>Cod<br>0 002<br>0 007<br>0 007<br>0 010<br>0 011<br>0 011<br>0 011<br>0 011                   | Ie▲ Job Title<br>C Health Service<br>Enlisted Aide<br>C Command Service<br>C General Pract<br>G Flight Surgeon<br>G Flight Surgeon<br>S Physician's As<br>S Psychiatrist                                                                                         | Show: All Occupations 🗸                                                                                                    |
| CIVILIAN SKILLS                                                                                                    | All<br>Cod<br>0 002<br>0 007<br>0 007<br>0 010<br>0 011<br>0 011<br>0 011<br>0 011                   | Ie▲ Job Title<br>Ie▲ Job Title<br>Ie▲ Health Service<br>Ie▲ Enlisted Aide<br>Ie▲ Command Sec<br>Ie▲ General Pract<br>Ie▲ Undersea Med<br>Ie▲ Official Surgeon<br>Ie▲ Physician's As<br>Ie▲ Anesthesiolog                                                         | Show: All Occupations 💌<br>es Branch Clinic Director<br>rgeant Major Nominative<br>ice Medical Officer<br>lical Officer<br>n<br>sistant |
| CIVILIAN SKILLS                                                                                                    | All<br>Cod<br>0 002<br>0 007<br>0 007<br>0 010<br>0 011<br>0 011<br>0 011<br>0 011<br>0 011          | Job Title<br>Health Service<br>Enlisted Aide<br>Command Service<br>General Pract<br>General Pract<br>Undersea Med<br>Disconstructure<br>Physician's As<br>S Psychiatrist<br>Anesthesiolog<br>Personnel Cle                                                       | Show: All Occupations 💌<br>es Branch Clinic Director<br>rgeant Major Nominative<br>ice Medical Officer<br>lical Officer<br>n<br>sistant |
| CIVILIAN SKILLS                                                                                                    | All<br>Cod<br>0 002<br>0 007<br>0 007<br>0 010<br>0 011<br>0 011<br>0 011<br>0 011<br>0 011<br>0 012 | Job Title<br>Health Service<br>Enlisted Aide<br>Command Service<br>Command Service<br>General Pract<br>General Pract<br>Undersea Med<br>Go Flight Surgeon<br>Flight Surgeon<br>Physician's As<br>S Psychiatrist<br>Anesthesiolog<br>Personnel Cle<br>Radiologist | Show: All Occupations 💌<br>es Branch Clinic Director<br>rgeant Major Nominative<br>ice Medical Officer<br>lical Officer<br>n<br>sistant |

- 2. Locate your military job title.
- 3. Select your military job title. This closes the pop-up box and updates the Military Translator Skills page as follows:
  - a. The job title you selected appears under Military Experience.
  - b. Your military skills translated into civilian-friendly language appear under Civilian Skills.
  - c. Equivalent VA Openings appears beneath Civilian Skills with a list of possible VA openings that match your skills based on the military job title you selected.

| ranslate your military skills, experienced<br>raining to learn about VA career                                                                                                    | Add Military Job Titles, Subspecialties, and Training                                                                                                    | Add Military Job Title 💿                                                         |
|----------------------------------------------------------------------------------------------------|----------------------------------------------------------------------------------------------------|----------------------------------------------------------------------------------|
| est use your capabilities.                                                                                                    | 113 Physician's Assistant (Nawy - Officer)                                                                                                    | Delete 🖨                                                                         |
| y adding your Military Job Title t<br>our MOS, MOSC, Rating, Designan<br>honce this information is selected, you can<br>idd your subspecialties and training to further<br>ustomize the job postings available to you.                                                                                                    | AddiEdit Your Subspecialties and Training                                                                                                    |                                                                                  |
| EXPERIENCE                                                                                                    |                                                                                                    | ٠                                                                                |
| /ILIAN SKILLS                                                                                                    |                                                                                                    | •                                                                                |
| By editing civilian skills<br>nat relate to your military experience or career                                                                                                    | Your Civilian Skills: Select/Deselect to Refine Job Postings                                                                                                    | Add Civilian Skills 🕘                                                            |
| oals, you'll be able to finely tune the job<br>ostings available to you and better                                                                                                    | Aseptic and Sterilization Techniques                                                                                                    | Delete 😑 🄷                                                                       |
| inderstand your opportunities.                                                                                                    | Budget Management                                                                                                    | Delete 😑 📃                                                                       |
|                                                                                                    | Case Management                                                                                                    | Delete 😑                                                                         |
|                                                                                                    | Counseling                                                                                                    | Delete 😑                                                                         |
|                                                                                                    | Customer Support/Service                                                                                                    | Delete 😑                                                                         |
|                                                                                                    | Document Preservation                                                                                                    | Delete 😑 🤜                                                                       |
|                                                                                                    | Save profile                                                                                                    | Create resume using these skills                                                 |
| 8 matching jobs   1 - 20 displayed   Sort by:                                                                                                    | Relevance   Job Title                                                                                                    |                                                                                  |
|                                                                                                    | Relevance   Job Title                                                                                                    | Create resume using these skills thin: Select One Refine                         |
| 8 matching jobs   1 - 20 displayed   Sort by:<br>Refine by keywords:                                                                                                    | Relevance   Job Title<br>Zip Code: Wit                                                                                                    |                                                                                  |
| 8 matching jobs   1 - 20 displayed   Sort by:<br>Refine by keywords:                                                                                                    | Relevance   Job Title<br>Zip Code: With<br>Agency Loc                                                                                                    | hin: Select One Refine                                                           |
| 8 matching jobs   1 - 20 displayed   Sort by:<br>Refine by keywords:<br>Job Title                                                                                                    | Relevance   Job Title       Zip Code:       With         Agency       Loc         envice Line)       Veterans Health Administration       Set                                                                                                    | hin: Select One Refine                                                           |
| 8 matching jobs   1 - 20 displayed   Sort by:<br>Refine by keywords:<br>Job Title<br>Physician (Director of Rehabilitation Care Se                                                                                                    | Relevance   Job Title       Zip Code:       With         Agency       Loc         envice Line)       Veterans Health Administration       Set         Department of Veterans Affairs       St                                                                                                    | hin: Select One Refine ation eattle, WA                                          |
| Job Title Control Control Cont | Relevance   Job Title       Zip Code:       With         Agency       Loc         envice Line)       Veterans Health Administration       Set         Department of Veterans Affairs       St         Veterans Health Administration       Ar                                                                                                    | hin: Select One Refine ation eattle, WA areveport, LA                            |
| 8 matching jobs   1 - 20 displayed   Sort by:<br>Refine by keywords:<br>Job Title<br>Physician (Director of Rehabilitation Care Se<br>Physician (Gynecologist)<br>Chief of Mental Health - Physician                                                                                                    | Relevance   Job Title       Vit         Zip Code:       Wit         Agency       Loc         envice Line)       Veterans Health Administration       Set         Department of Veterans Affairs       St         Veterans Health Administration       An         Veterans Health Administration       Privice Line)                                  | thin: Select One Refine ation eattle, WA areveport, LA an Arbor, MI              |
| 8 matching jobs   1 - 20 displayed   Sort by:<br>Refine by keywords:<br>Job Title<br>Physician (Director of Rehabilitation Care Se<br>Physician (Gynecologist)<br>Chief of Mental Health - Physician<br>PHYSICIAN (Emergency Department)                                                                                                    | Relevance   Job Title       Zip Code:       With         Agency       Loc         ervice Line)       Veterans Health Administration       Set         Department of Veterans Affairs       St         Veterans Health Administration       Ar         Veterans Health Administration       Pr         On Chief)       Veterans Health Administration | thin: Select One Refine ation attile, WA areveport, LA an Arbor, MI ovidence, RI |

4. From the Civilian Skills area, select **Save profile**. This saves your military experience in the *VA for Vets* database. A pop-up box appears indicating your profile has been saved.

| Success                      | Close 🗶 |
|------------------------------|---------|
| Your profile has been saved. |         |
| ок                           |         |

If you do not save your profile, you will have to reenter your military experience.

5. Select **OK**. This closes the pop-box.

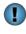

Ð

The next time you access My Dashboard, your military job title will be displayed along with a link to view job openings that match your skills.

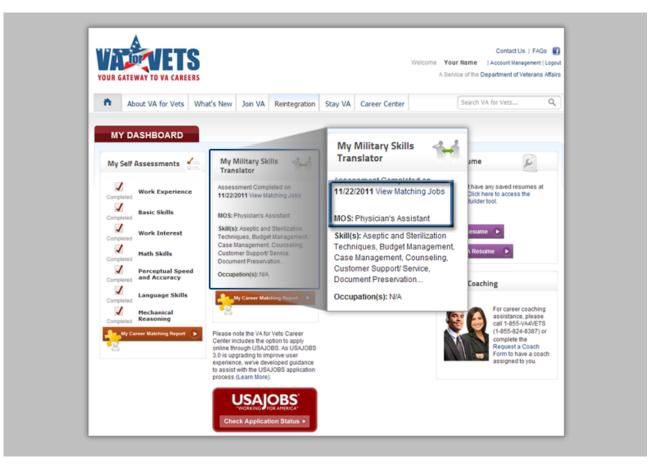

#### Searching for Your Military Job Title

From the Military Translator Skills page:

- 1. In Select Your Service field, select your service from the drop-down list.
- 2. In Select Your Pay Grade field, select your pay grade from the drop-down list.
- 3. In Enter Military Job Title field, enter your military job title.

As you enter your military job title, a pop-up box appears beneath the field with titles that match the letters and/or numbers you have entered. You may select a military job title from the pop-up box or continue entering your military job title.

- 4. Select Search. This updates the Military Translator Skills page as follows:
  - a. The job title you selected appears under Military Experience.
  - b. Your military skills translated into civilian-friendly language appear under Civilian Skills.
  - c. Equivalent VA Openings appears beneath Civilian Skills with a list of possible VA openings that match your skills based on the military job title you selected.
- 5. From the Civilian Skills area, select **Save profile**. This saves your military experience in the *VA for Vets* database. A pop-up box appears indicating your profile has been saved.

| Success                      | Close X |
|------------------------------|---------|
| Your profile has been saved. |         |
| ок                           |         |

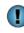

If you do not save your profile, you will have to reenter your military experience.

6. Select **OK**. This closes the pop-up box.

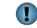

The next time you access My Dashboard, your military job title will be displayed along with a link to view job openings that match your skills.

#### **Viewing Military Job Description and Duties**

1. Select next to the military job title. A Military Job Details pop-up box appears with a two-tab view of the description and duties for that military job title.

You may copy and paste the description and/or duties directly into your resume so that you may start describing your military responsibilities in civilian-friendly language.

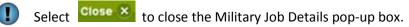

| Translate your military skills, experience and<br>training to learn about VA career options that<br>best use your capabilities.<br>To get started, define your military experience<br>by adding your Military Job Title (for example,<br>your MOS, MOSC, Rating, Designator).<br>Once this information is selected, you can<br>add your subspecialties and training to further<br>customize the job postings available to you. | Add Military Job Titles, Subspecialties, and Training:                                                                                                    | d Military Job Title 🥑 Delete 🗢 |
|----------------------------------------------------------------------------------------------------|----------------------------------------------------------------------------------------------------|---------------------------------|
|                                                                                                    | ilitary Job Details<br>0113 Physician's Assistant (Navy Officer)<br>Description Duties<br>Provides patient service as delegated by, and under the responsibility of, the physic<br>supervisor. | Close 🗶                         |
| Description Duties Takes patient's history and records other pertir<br>and special examinations; orders and interpre<br>as directed by the physician; diagnoses and tr<br>instructs patients in home care procedures; pr<br>plans.Same as default tasksSame as default                                                                                                    | eats diseases, disorders, and injuries;<br>rescribe medications; carry out treatment                                                                                                    |                                 |

<sup>[</sup> 

#### Adding or Updating Your Military Subspecialties and Training

1. Select Add/Edit Your Subspecialties and Training. The Add Subspecialties/Collateral Duties and Military Training dialog box appears.

| raining to learn about VA career options that                                                | Add Military Job Titles, Subspecialties, and Training:       | Add Military Job Title 🛛 🕒 |
|----------------------------------------------------------------------------------------------|--------------------------------------------------------------|----------------------------|
| eest use your capabilities.<br>To get started, define your military experience               |                                                              | Delete 😑                   |
| y adding your Military Job Title (for example,<br>our MOS, MOSC, Rating, Designator).        | Add/Edit Your Subspecialties and Training                    |                            |
| Once this information is selected, you can<br>add your subspecialties and training to furthe | a la la la la la la la la la la la la la                     |                            |
| customize the job postings available to you.                                                 |                                                              |                            |
|                                                                                              | Add Subspecialties / Collateral Duties and Military Training | Close ×                    |
|                                                                                              |                                                              |                            |
|                                                                                              | 0113 Physician's Assistant (Navy - Officer)                  |                            |
|                                                                                              | Select your pay grade:                                       |                            |
|                                                                                              | Select One                                                   |                            |
|                                                                                              | Select subspecialties and collateral duties:                 |                            |
|                                                                                              | Select a pay grade from above                                |                            |
|                                                                                              |                                                              |                            |
|                                                                                              |                                                              |                            |
|                                                                                              | Add More Subspecialties                                      |                            |
|                                                                                              |                                                              |                            |
|                                                                                              | Select specialized training and schools:                     |                            |
|                                                                                              | Division Officer Leadership Course                           |                            |
|                                                                                              | Officer Development School - Class PC                        |                            |
|                                                                                              |                                                              |                            |
|                                                                                              | C Add More Military Training                                 |                            |

2. In the Select your pay grade field, select your pay grade from the drop-down list. Subspecialties and collateral duties <u>may</u> appear in the Select subspecialties and collateral duties field.

| If your subspecialties and collateral duties | Then                                                                                                    |
|----------------------------------------------|----------------------------------------------------------------------------------------------------|
| Appear on the list                           | Select your subspecialties and collateral duties from the list. Go to step 3.                                                                                                    |
| Do not appear on the list                    | <ol> <li>Select Add More Subspecialties.</li> <li>Enter your subspecialties or collateral duties</li> <li>Repeat the above steps until you have listed all your subspecialties or collateral duties.</li> </ol> |

3. In the Select specialized training and schools field, select your specialized training and schools from the list.

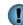

You may add military training by:

- A. Select Add More Military Training. A text box appears.
- B. Enter your military training. As you enter text, a list of military training appears beneath the text box.
- C. Select the military training you completed.
- D. Follow steps A–C until you have listed all your military training.
- 4. Select Save. This closes the dialog box and updates the Military Translator Skills page as follows:
  - a. The subspecialties, collateral duties and/or military training you selected appear under Military Experience.
  - b. Your military skills translated into civilian-friendly language appear under Civilian Skills.
  - c. The career opportunities listed in Equivalent VA Openings is updated based on the subspecialties, collateral duties and/or military training you selected.
- 5. From the Civilian Skills area, select **Save profile**. This saves your subspecialties, collateral duties and/or military training you selected in the *VA for Vets* database. A pop-up box appears indicating your profile has been saved.

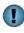

If you do not save your profile, you will have to reenter your subspecialties, collateral duties and/or military training.

6. Select **OK**. This closes the pop-up box.

# **Updating Your Military Experience**

| If you want to                                               | Then from the Military Skills Translator page                                                                                                    |
|--------------------------------------------------------------|----------------------------------------------------------------------------------------------------|
| Add another military job title to your military experience   | <ol> <li>Select Add Military Job Title.</li> <li>Follow Browsing for Your Military Skills<br/>steps 2–5.</li> </ol>                                                                                                    |
| Delete a military job title from your military<br>experience | <ol> <li>Select Sin the row of the military job title you want to delete.</li> <li>From the Civilian Skills area, select Save profile. This removes that military experience from the VA for Vets database. A pop-up box appears indicating your profile has been saved.</li> <li>Select OK. This closes the pop-box.</li> <li>If you do not save your profile, your military experience will remain in the VA for Vets database</li> </ol> |

| Translate your military skills, experience and<br>training to learn about VA career options that                                                                                                    | Add Military Job Titles, Subspecialties, and Training: | Add Military Job Title 📀 |
|----------------------------------------------------------------------------------------------------|--------------------------------------------------------|--------------------------|
| best use your capabilities.<br>To get started, define your military experience                                                                                                    | 10113 Physician's Assistant (Navy - Officer)           | Delete 😑                 |
| by adding your Military Job Title (for example,<br>your MOS, MOSC, Rating, Designator).<br>Once this information is selected, you can<br>add your subspecialties and training to further<br>customize the job postings available to you. | Add/Edit Your Subspecialties and Training              |                          |

## **Updating Your Civilian Skills**

1. Select Add Civilian Skills. The Add Civilian Skills dialog box appears.

| By editing civilian skills<br>that relate to your military experience or career<br>goals, you'll be able to finely tune the job<br>postings available to you and better<br>understand your opportunities. | Your Civilian Skills: Select/Deselect to Refine Job Postings           | Add Civilian Skills 🛛 🛨          |
|----------------------------------------------------------------------------------------------------|------------------------------------------------------------------------|----------------------------------|
|                                                                                                    | Aseptic and Sterilization Techniques                                   | Delete 🖨 🎴                       |
|                                                                                                    | Budget Management                                                      | Delete 👄 📕                       |
|                                                                                                    | Case Management                                                        | Delete 😑                         |
|                                                                                                    | Counseling                                                             | Delete 😑                         |
|                                                                                                    | Customer Support/Service                                               | Delete 😑                         |
|                                                                                                    | Document Preservation                                                  | Delete 🗢 🔽                       |
|                                                                                                    | Save profile                                                           | Create resume using these skills |
|                                                                                                    | Your selected civilian skills:<br>Aseptic and Sterilization Techniques |                                  |

| If you want to             | Then from the Military Skills Translator page                              |
|----------------------------|----------------------------------------------------------------------------|
| Add another civilian skill | Select Add More Civilian Skills then enter your civilian skill. As you     |
|                            | enter text, a list of civilian skills appears beneath the text box; select |
|                            | your civilian skill. Go to step 2.                                         |
| Delete a civilian skill    | Select In the row of the civilian skill you want to delete. Go to step 2.  |

- 2. Select Save. This closes the dialog box and updates the Military Translator Skills page as follows:
  - a. The civilian skills you selected appear under Civilian Skills.
  - b. The career opportunities listed in Equivalent VA Openings is updated based on your updated civilian skills.
- 3. From the Civilian Skills area, select **Save profile**. This updates your civilian skills in the *VA for Vets* database. A pop-up box appears indicating your profile has been saved.

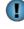

If you do not save your profile, you will have to redo the updates to your civilian skills.

4. Select **OK**. This closes the pop-box.

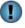

The next time you access My Dashboard your updated civilian skills will be displayed.

### **VA Experience**

If you've worked for the VA in the past, you should select your occupational series to further refine your matching career opportunities listed in the Equivalent VA Openings.

- 1. Select lin the VA Experience bar. The VA Experience area expands.
- 2. Select Add VA Experience. The Select a VA Occupation dialog box appears.

| If you've worked for the VA<br>in the past, simply select your occupational | Your VA Experience:                       | Add VA Experience +                       |
|-----------------------------------------------------------------------------|-------------------------------------------|-------------------------------------------|
| series to further refine your matching career opportunities.                | Add your past work experience at VA to re | efine your matching career opportunities. |
|                                                                             |                                           |                                           |
|                                                                             |                                           |                                           |
|                                                                             |                                           |                                           |
|                                                                             |                                           |                                           |
|                                                                             |                                           |                                           |
|                                                                             | Select a VA Occupation                    | Close                                     |
|                                                                             |                                           |                                           |
|                                                                             | If you've worked for VA in the p          | past, select your occupational series     |
|                                                                             | Enter your VA occupat                     | tion or series:                           |
|                                                                             | Search:                                   | Search                                    |
|                                                                             |                                           |                                           |
|                                                                             | Sort by: Relevance   Occu                 | pation                                    |
|                                                                             | Accounting (0510)                         |                                           |
|                                                                             | Accounting Techni                         | ician (0525)                              |
|                                                                             | G Actuarial Science                       | Series (1510)                             |
|                                                                             | Administrative Official                   | icer Series (0341)                        |
|                                                                             | Agronomy (0471)                           |                                           |
|                                                                             | Air Conditioning Education                | quipment Mechanic (5306)                  |
|                                                                             | Air Conditioning Education                | quipment Operating (5415)                 |
|                                                                             | Animal Caretaking                         | (5048)                                    |
|                                                                             | 😋 Animal Health Tec                       | hnician Series (0704)                     |
|                                                                             | Appraising Series                         | (1171)                                    |
|                                                                             |                                           |                                           |

3. In the Search field, enter your VA occupation or series. As you enter text, a list of VA occupations or series appears beneath the field; select your VA occupation or series.

- 4. Select **Search**. This closes the dialog box and updates the Military Translator Skills page as follows:
  - a. The VA occupation or series you selected appears under VA Experience.
  - b. The career opportunities listed in Equivalent VA Openings is updated based on your VA experience.
- 5. From the Civilian Skills area, select **Save profile**. This saves your VA experience in the VA for Vets database. A pop-up box appears indicating your profile has been saved.

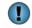

Œ

If you do not save your profile, you will have to reenter your VA experience.

6. Select **OK**. This closes the pop-box.

The next time you access My Dashboard, your VA experience will be displayed.

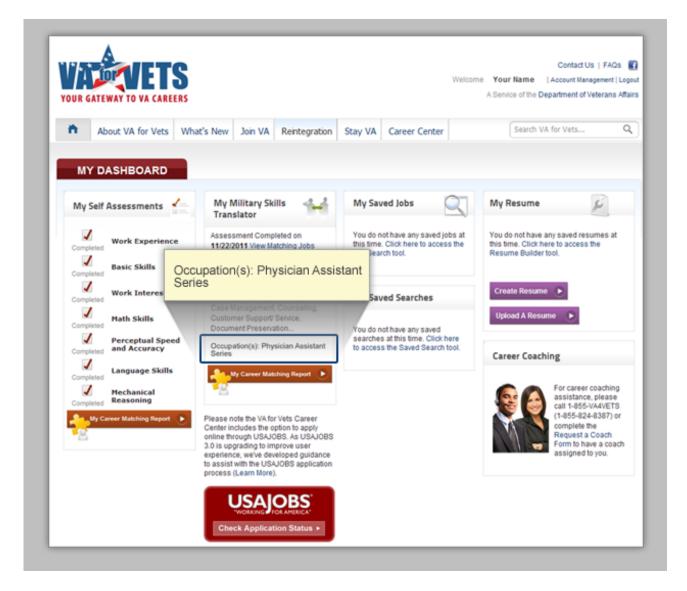

## **Special Note about Civilian Skills Area**

The Civilian Skills Area of the Military Skills Translator page includes two links:

- Save profile
- Create resume using these skills

| By editing civilian skills<br>that relate to your military experience or career      | Your Civilian Skills: Select/Deselect to Refine Job Posting | Add Civilian Skills 📀 |
|--------------------------------------------------------------------------------------|-------------------------------------------------------------|-----------------------|
| goals, you'll be able to finely tune the job<br>postings available to you and better | Aseptic and Sterilization Techniques                        | Delete 🗢 🎴            |
| understand your opportunities.                                                       | Budget Management                                           | Delete 🖨 📕            |
|                                                                                      | Case Management                                             | Delete 😑              |
|                                                                                      | Counseling                                                  | Delete 😑              |
|                                                                                      | Customer Support/Service                                    | Delete 😑              |
|                                                                                      | Document Preservation                                       | Delete 👄 🤜            |

The Save profile link saves any addition or updates to your military experience, VA experience and/or civilian skills to the VA for Vets database.

The Create resume using these skills takes you to the Resume Builder page. See My Resume for more information about the Resume Builder.

|                                           | VETS                                                                                        |                                                                      |                                    |                       |                                                                                     |                   | View                         | full VA for Vets Navigation 🔻 |
|-------------------------------------------|---------------------------------------------------------------------------------------------|----------------------------------------------------------------------|------------------------------------|-----------------------|-------------------------------------------------------------------------------------|-------------------|------------------------------|-------------------------------|
| Res                                       | sume B                                                                                      | uilder                                                               | online through<br>experience, w    | h USAJOBS. As USA     | er Center includes the<br>WOBS 3.0 is upgrading<br>fance to assist with the<br>e .) | g to improve user | Welcome                      | Contact Us   FAQs 🧃           |
| ñ.                                        | Get Started                                                                                 | Military Skils                                                       | Translator                         | Assessments           | Resume Builder                                                                      | Job Search        |                              |                               |
|                                           |                                                                                             |                                                                      |                                    |                       |                                                                                     |                   | 1                            | Access My Dashboard           |
| iy 34                                     | aved Resun                                                                                  | nes                                                                  |                                    |                       |                                                                                     |                   |                              |                               |
| e VA fo<br>vernm<br>ady for               | for Vets Resume B<br>nent agencies. Inst<br>r all job opportunitio<br>vely, if you have a c | uilder allows you<br>lead of creating m<br>es.                       | ultiple resume                     | s in different format | ovides all of the inform<br>s, you can build your re<br>e uploading your existir    | esume once and be | Check out a<br>Sample Resume | 0                             |
| ie VA fo<br>overnm<br>ady for<br>ternativ | for Vets Resume B<br>nent agencies. Inst<br>r all job opportunitio<br>vely, if you have a c | uilder allows you<br>lead of creating m<br>es.<br>complete, up-to-da | ultiple resume<br>ate, well-design | s in different format | s, you can build your re<br>a uploading your existir                                | esume once and be |                              |                               |

## **Equivalent VA Openings**

The Equivalent VA Openings on the Military Skills Translator page lists the jobs open at VA that match your military experience based on the military job title you selected. You may sort the list by relevance or job title.

You can refine the list of jobs by keywords and/or by location (zip code within a selected mile radius).

| 8 matching jobs   1 - 20 displayed   Sort by: Relevance<br>Refine by keywords: | Zip Code:                      | Within: Select One Refine |
|--------------------------------------------------------------------------------|--------------------------------|---------------------------|
| lob Title                                                                      | Agency                         | Location                  |
| Physician (Director of Rehabilitation Care Service Line)                       | Veterans Health Administration | Seattle, WA               |
| Physician (Gynecologist)                                                       | Department of Veterans Affairs | Shreveport, LA            |
| Chief of Mental Health - Physician                                             | Veterans Health Administration | Ann Arbor, MI             |
| PHYSICIAN (Emergency Department)                                               | Veterans Health Administration | Providence, RI            |
| Physician - Interventional Radiologist (Section Chief)                         | Veterans Health Administration | Tampa, FL                 |
| Staff Physician (Hospitalist)                                                  | Veterans Health Administration | Shreveport, LA            |
| Physician (Physiatrist)                                                        | Veterans Health Administration | Jackson, MS               |
| Physician (Neurologist)                                                        | Department of Veterans Affairs | Marion, IL                |
| Physician - Service Chief (Imaging Service)                                    | Department of Veterans Affairs | Marion, IL                |
| Physician (Psychiatrist) Part-Time for 20 hours per week)                      | Veterans Health Administration | Marion, IL                |
| Physician (Vascular Surgeon)                                                   | Veterans Health Administration | Dayton Metro area         |
| Chief Physician VISN 22 Pathology & Laboratory<br>Service                      | Department of Veterans Affairs | Long Beach, CA            |
| Physician (Radiologist)                                                        | Veterans Health Administration | Ann Arbor, MI             |

### **Refining Equivalent VA Openings by Keywords**

- 1. In the Refine by keywords field, enter one or more keywords.
- 2. Select Refine. The list of VA openings displays only the jobs with those keywords.

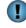

Delete the keyword and then select Job Title to get the full listings of VA openings that match your experience.

#### **Refining Equivalent VA Openings by Zip Code and Radius**

- 1. In the Zip Code field, enter a zip code.
- 2. In the Within field, select the number of miles from the drop-down list.
- 3. Select **Refine**. The list of VA openings displays only the jobs within the radius you selected.

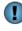

Delete the zip code and update Within field to Select One and then select Job Title to get the full listings of VA openings that match your experience.

#### **Viewing Job Announcement**

1. Select the job title. This takes you to the Job Search page with the job announcement connected to the job title you selected. See Job Search for more information about the Job Search page.

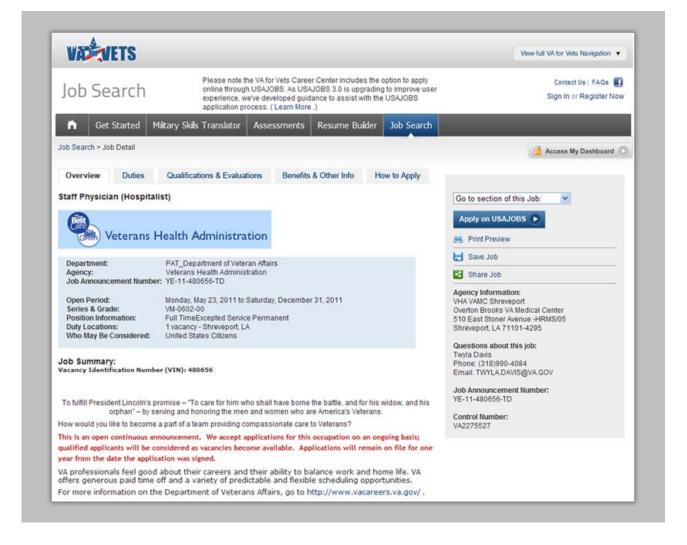

# **Career Matching Report**

The Career Matching Report list gives you the results from the basic skills assessment you took and military experience you entered. The report lists your top 5 skills and abilities and interest. In addition, the report provides you a list of federal job series that match your skills and interest.

Please note that best-fit civilian careers indicates those jobs that match best with your skills and interest and should not be relied on as the final determination of the best career for you. Only you can determine which career is best for you.

| VADEVETS                                                                                |                              |                                                                                                    | View full VA for Vets Na       | vigation 🔻         |
|-----------------------------------------------------------------------------------------|------------------------------|----------------------------------------------------------------------------------------------------|--------------------------------|--------------------|
| Career Cen                                                                              | ter                          |                                                                                                    | Contact Us<br>Welcome Your Nam | FAQs 🚮<br>1e Logou |
| Get Started M                                                                           | liitary Skils Translator     | Assessments Resume Builder Job Search                                                                                                    | _                              |                    |
| Career Match                                                                            | ing                          |                                                                                                    | 🚵 Access My Da                 | shboard 🔘          |
| Your Top 5                                                                              |                              | Career Matching Report                                                                                                    |                                |                    |
| Skills and Abilities                                                                    |                              | Best Fit: Civilian Careers                                                                                                    | No. of Vacancies               | View Jobs          |
| Learning Strategies<br>Instructing<br>Systems Evaluation<br>Handling and Moving Objects | High<br>High<br>High<br>High | 1001 — Photography Aid<br>0394 — Lead Communications Clerk<br>1001 — Audio Visual Presentation Specialist<br>1082 — Lead Technical Editor                                                                                                 | 0<br>0<br>0                    | ddddd              |
| Training and Teaching Others                                                            | High                         | Close Fit: Civilian Careers                                                                                                    | No. of Vacancies               | View Jobs          |
| Interests<br>Artistic<br>Investigative                                                  | High<br>Low                  | 1720 — Lead Education Program Specialist<br>1702 — Lead Education Technician<br>1702 — Lead Educational Technician (Office Automation)<br>1702 — Lead Educational Technician (Stenography)<br>1702 — Lead Educational Technician (Typing) | 0<br>0<br>0<br>0               | ddddd              |
| Social                                                                                  | Low                          | Alternate Fit: Civilian Careers                                                                                                    | No. of Vacancies               | View Jobs          |
| Conventional<br>Realistic<br>Enterprising                                               | Low<br>Low<br>Low            | 1702 — Lead Training Technician<br>1702 — Lead Training Technician (Office Automation)<br>1702 — Lead Training Technician (Stenography)<br>1702 — Lead Training Technician (Typing)<br>1750 — Lead Instructional Systems Specialist       | 0<br>0<br>0                    | ddddd              |
|                                                                                         |                              | Matches Based on Military Skills                                                                                                    | No. of Vacancies               | View Jobs          |
|                                                                                         |                              | 0060 — Chaplain Series<br>0101 — Social Science<br>0102 — Social Science Aide and Technician<br>0180 — Psychology Series<br>0413 — Physiology                                                                                             | 5<br>2<br>0<br>45              | ddddd              |

# My Resume (Resume Builder)

My Resume on the My Dashboard page allows you to create a resume by integrating your translated skills, assessment results and employment history into your resume using the *VA for Vets* Career Center Resume Builder. The *VA for Vets* Career Center Resume Builder follows the format federal agencies want for applications and allows you to create resumes that provide all of the information required by government agencies.

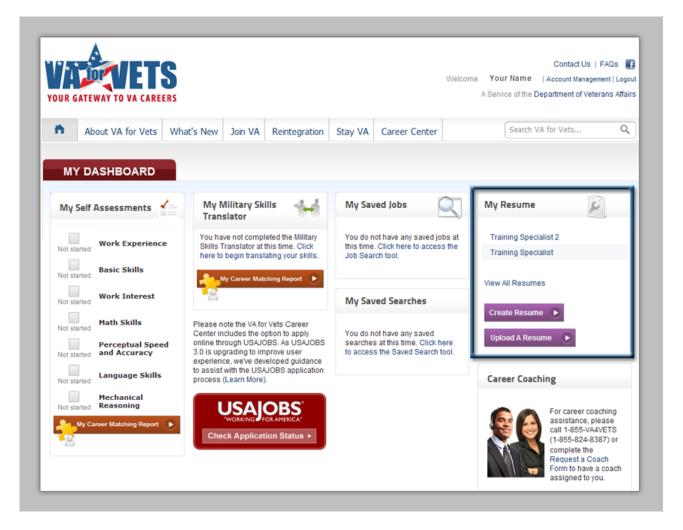

In addition, you may upload your resume to the VA for Vets resume database for VA hiring managers and supervisors to view.

Creating your resume using the Resume Builder is a four-stage process:

- Getting Started—entering your personal information, name, address, and so forth.
- Experience—entering your work experience, education and training.
- Related Information—entering awards, honors, references, and so forth.
- Finishing Up—saving and storing your resume on the VA for Vets resume database.

The Resume Builder Status Bar indicates the building stage you are in through the use of color:

- Light purple means that resume building stage has been completed. In addition, the text in the status becomes an active link. When selected, the link takes you to the page for that stage of the resume building process.
- Purple indicates the current resume building stage.
- Gray means that resume building stage has not been started yet.

| VADEVETS                                                                                                    |                                                                                                    |                                                      |                        | View full VA for Vets Navigation 🔻                                                                                                    |
|----------------------------------------------------------------------------------------------------|----------------------------------------------------------------------------------------------------|------------------------------------------------------|------------------------|----------------------------------------------------------------------------------------------------|
| Resume Builder                                                                                                    | Please note the VA for Vets Care<br>online through USAJOBS. As US<br>experience, we've developed gui<br>application process. ( Learn Mor | SAJOBS 3.0 is upgrading<br>idance to assist with the | g to improve user      | Contact Us   FAQs 🕊<br>Welcome Your Name . Logou                                                                                                    |
| 🗎 Get Started Miltary Skil                                                                                                    | ls Translator Assessments                                                                                                    | Resume Builder                                       | Job Search             |                                                                                                    |
| st resumes                                                                                                    |                                                                                                    |                                                      |                        | Access My Dashboard                                                                                                    |
| esume Builder                                                                                                    |                                                                                                    |                                                      |                        |                                                                                                    |
| e VA for Vets Resume Builder allows yo<br>vernment agencies. Instead of creating<br>defor all to poportunities<br>Getting Started Exp<br>te: Fields with an + are required fields.                                                                 | erience Related Inf                                                                                                    | ats, you can build your re<br>formation              |                        | Print Preview<br>Only information already saved<br>will display in Print Preview.<br>Or, check out a<br>Sample Resume                                                                                                    |
|                                                                                                    |                                                                                                    |                                                      |                        |                                                                                                    |
| Military/Civilian Work Ex<br>Note: If your resume is confidential, the<br>be visible to recruiters performing resur<br>Company Name                                                                                                    | name of your current employer (inc                                                                                                    | dicated by an end date o                             | of "present") will not | Action Box (1)<br>You have some important information                                                                                                    |
| Note: If your resume is confidential, the<br>be visible to recruiters performing resur                                                                                                    | name of your current employer (inc                                                                                                    | dicated by an end date o                             | of "present") will not |                                                                                                    |
| Note: If your resume is confidential, the<br>be visible to recruiters performing resur<br>* Company Name                                                                                                    | name of your current employer (inc                                                                                                    | dicated by an end date o                             | of "present") will not | You have some important information<br>related to your skills and assessments to                                                                                                    |
| Note: If your resume is confidential, the<br>be visible to recruiters performing resur<br>Company Name<br>City/Town                                                                                                    | name of your current employer (inc                                                                                                    | dicated by an end date o                             | of "present") will not | You have some important information<br>related to your skills and assessments to<br>insert into your resume                                                                                                    |
| Note: If your resume is confidential, the<br>be visible to recruiters performing resur<br>Company Name<br>City/Town<br>State/Province                                                                                                    | name of your current employer (inc<br>e searches.                                                                                        |                                                      | of "present") will not | You have some important information<br>related to your skills and assessments to<br>insert into your resume<br>Insert into:                                                                                                    |
| Note: If your resume is confidential, the<br>be visible to recruiters performing resur<br>Company Name<br>City/Town<br>State/Province<br>Country                                                                                                   | name of your current employer (inc<br>e searches.                                                                                        |                                                      | of "present") will not | You have some important information<br>related to your skills and assessments to<br>insert into your resume<br>Insert into:                                                                                                    |
| Note: If your resume is confidential, the<br>be visible to recruiters performing resur<br>Company Name<br>City/Town<br>State/Province<br>Country<br>Job Title                                                                                      | name of your current employer (inc<br>ne searches.                                                                                       |                                                      | of "present") will not | You have some important information<br>related to your skills and assessments to<br>insert into your resume<br>Insert Into:<br>Military/Civilian Work Experience:                                                                                                    |
| Note: If your resume is confidential, the<br>be visible to recruiters performing resur<br>Company Name<br>City/Town<br>State/Province<br>Country<br>Job Title<br>Start Date                                                                        | name of your current employer (increase searches.                                                                                        |                                                      | of "present") will not | You have some important information<br>related to your skills and assessments to<br>insert into your resume<br>Insert Into:<br>Military/Civilian Work Experience:<br>Military Jobs<br>Experience<br>Physician's Assistant (01Preview<br>Skills                                                                                                 |
| Note: If your resume is confidential, the<br>be visible to recruiters performing resur<br>Company Name<br>City/Town<br>State/Province<br>Country<br>Job Title<br>Start Date<br>End Date<br>Salary                                                  | name of your current employer (increase searches.                                                                                        | ×                                                    | of "present") will not | You have some important information<br>related to your skills and assessments to<br>insert into your resume<br>Insert Into:<br>Military/Civilian Work Experience:                                                                                                    |
| Note: If your resume is confidential, the<br>be visible to recruiters performing resur<br>Company Name<br>City/Town<br>State/Province<br>Country<br>Job Title<br>Start Date<br>End Date<br>Salary<br>Average Hours per week                        | name of your current employer (inc<br>ne searches.                                                                                       | USD V Per Year                                       | of "present") will not | You have some important information<br>related to your skills and assessments to<br>insert into your resume<br>Insert Into:<br>Military/Civilian Work Experience: V<br>Military Jobs<br>Experience<br>Physician's Assistant (01Preview<br>Skills<br>Budget Management<br>Case Management<br>Documenting/Record Keeping                         |
| Note: If your resume is confidential, the<br>be visible to recruiters performing resur<br>Company Name<br>City/Town<br>State/Province<br>Country<br>Job Title<br>Start Date<br>Salary<br>Average Hours per week<br>May we contact your supervisor? | name of your current employer (increase searches.                                                                                        | USD V Per Year                                       | of "present") will not | You have some important information<br>related to your skills and assessments to<br>insert into your resume<br>Insert Into:<br>Military/Civilian Work Experience: ✓<br>Military Jobs<br>Experience<br>Physician's Assistant (01Preview<br>Skills<br>Budget Management<br>Case Management                                                       |
| Note: If your resume is confidential, the<br>be visible to recruiters performing resur<br>Company Name<br>City/Town<br>State/Province<br>Country<br>Job Title<br>Start Date<br>End Date<br>Salary<br>Average Hours per week                        | name of your current employer (inc<br>ne searches.                                                                                       | USD V Per Year                                       | of "present") will not | You have some important information<br>related to your skills and assessments to<br>insert into your resume<br>Insert Into:<br>Military/Civilian Work Experience:<br>Military Jobs<br>Experience<br>Physician's Assistant (01Preview<br>Skills<br>Budget Management<br>Case Management<br>Documenting/Record Keeping<br>Emergency Medical Care |
| Note: If your resume is confidential, the<br>be visible to recruiters performing resur<br>Company Name<br>City/Town<br>State/Province<br>Country<br>Job Title<br>Start Date<br>Salary<br>Average Hours per week<br>May we contact your supervisor? | name of your current employer (inc<br>ne searches.                                                                                       | USD V Per Year                                       | ×                      | You have some important information<br>related to your skills and assessments to<br>insert into your resume<br>Insert Into:<br>Military/Civilian Work Experience:<br>Military Jobs<br>Experience<br>Physician's Assistant (01Preview<br>Skills<br>Budget Management<br>Case Management<br>Documenting/Record Keeping<br>Emergency Medical Care |

## **Creating a Resume**

If you have completed the assessments and/or translated your military skills, those skills will be displayed in the Action Box. The Action Box feature allows you to import competencies relevant to your skills and experiences directly from the VA for Vets Military Skills Translator and Self Assessments into the resume you are creating through the Resume Builder.

*Note:* Competencies cannot be imported into uploaded resumes.

#### **Importing Skills and Experiences into Your Resume**

- 1. From My Dashboard, select **Create Resume**. This takes you to the Resume Builder page.
- 2. In the Choose Resume field, select Create New Resume from the drop-down list or a resume you have saved to the *VA for Vets* resume database.

| VARTETS                                                                                                    |                                                                                                    |                    | View full VA for Vets Navigation 🔻                                                                                                    |
|----------------------------------------------------------------------------------------------------|----------------------------------------------------------------------------------------------------|--------------------|----------------------------------------------------------------------------------------------------|
| Resume Builder                                                                                                    | Please note the VA for Vets Career Center includes the<br>inline through USAJOBS. As USAJOBS 3.0 is upgradi<br>xperience, we've developed guidance to assist with th<br>ipplication process. ( Learn More .) | ng to improve user | Contact Us   FAQs 💽<br>Welcome Your Name Logout                                                                                                    |
| 🗎 Get Started Miltary Skils T                                                                                                    | ranslator Assessments Resume Builder                                                                                                    | Job Search         |                                                                                                    |
| My Saved Resumes                                                                                                    |                                                                                                    |                    | 🔒 Access My Dashboard 💿                                                                                                    |
| The VA for Vets Resume Builder allows you to<br>government agencies. Instead of creating mul<br>ready for all job opportunities. | create a uniform resume that provides all of the infor<br>tiple resumes in different formats, you can build your<br>a, well-designed existing resume uploading your exist                                    | resume once and be | Check out a<br>Sample Resume                                                                                                    |
| choice for you.                                                                                                    | currently do not have any resumes.                                                                                                    |                    | Action Box                                                                                                    |
| Build new                                                                                                    | resume Upload new resume                                                                                                    | [                  | You have some important information<br>related to your skills and assessments to<br>insert into your resume<br>Choose Resume:<br>Create New Resume                                        |
|                                                                                                    |                                                                                                    |                    | Military Jobs Experience Flight Surgeon (0110) Navy Conducts physical/mentalPreview Skills Asseptic and Sterilization Techniques Budget Management Case Management Counseling More Skills |
|                                                                                                    |                                                                                                    |                    | Experience Physician's Assistant (01Preview Navy Skills Asseptic and Sterilization Techniques Budget Management Case Management Counseling More Skills                                    |

3. Select the box next to the item from the Action Box you would like to import when building your resume. A check mark appears in the box that you selected. Continue this step until you have selected all the items you would like to import.

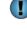

Select **Preview** to view a description of the job title. Select **More Skills** to expand the skills list.

4. Scroll down and then select Insert. This saves the items.

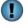

Selecting **Delete** removes the selected experience and/or skill(s) from the Action Box.

5. Select **Build new resume**. This takes you to the first stage of creating your resume (Getting Started).

| Confidentiality 🤇                                 |                                                                        |                                 |                      |
|---------------------------------------------------|------------------------------------------------------------------------|---------------------------------|----------------------|
| Select confidential to hide y<br>resume searches. | our contact information, current job                                   | ), and references from recrui   | ters performing      |
| OConfidential. ONon-Con                           | fidential.                                                             |                                 |                      |
| Candidate Inform                                  | ation 🕕                                                                |                                 |                      |
|                                                   | idential, this information will not be                                 | e visible to recruiters perform | ing resume searches. |
| * Resume Title                                    |                                                                        | Mitta Min Min O                 |                      |
|                                                   |                                                                        | What is this?                   |                      |
| <ul> <li>First Name</li> </ul>                    | L                                                                      |                                 |                      |
| Middle Name                                       |                                                                        |                                 |                      |
| Last Name                                         |                                                                        |                                 |                      |
| Home Address                                      |                                                                        |                                 |                      |
| Home Address 2                                    |                                                                        |                                 |                      |
| City/Town                                         |                                                                        |                                 |                      |
| State/Province                                    | - SELECT -                                                             | ~                               |                      |
| Home Postal/ZIP Code                              |                                                                        |                                 |                      |
| * Country                                         | US                                                                     | ~                               |                      |
| Email Address                                     |                                                                        |                                 |                      |
| Telephone Number                                  | Mobile 💌                                                               |                                 |                      |
| Telephone Number 2                                | - SELECT -                                                             |                                 |                      |
| Telephone Number 3                                | - SELECT -                                                             |                                 |                      |
| Are you a U.S. Citizen?                           | ⊙Yes ONo                                                               |                                 |                      |
|                                                   | Oves No Does this apply to                                             | me?                             |                      |
| Do you claim veterans'<br>preference?             | Oves No Does this apply to                                             | me?                             |                      |
| Selective Service                                 | Check this box if you are an ad<br>registered for Selective Service be |                                 |                      |
|                                                   | e Information ①                                                        |                                 |                      |

6. Complete each field marked with an asterisk (\*).

Selecting **1** opens a new window which includes information about the fields you need to complete.

7. Select **Save & Continue**. This saves the information you entered and takes you to the next stage of the resume building process (Experience).

| 1 | - |
|---|---|
|   |   |
|   | н |
|   | = |

Selecting **Save for Later** saves the information you entered and takes you to the My Saved Resume page of the Resume Builder.

| Military/Civilian Work Exp          | perience 🕕                                                                     |
|-------------------------------------|--------------------------------------------------------------------------------|
|                                     | name of your current employer (indicated by an end date of "present") will not |
| * Company Name                      |                                                                                |
| * City/Town                         |                                                                                |
| * State/Province                    |                                                                                |
| * Country                           | US V                                                                           |
| * Job Title                         |                                                                                |
| * Start Date                        | November V 2011 V                                                              |
| * End Date                          | - SELECT - V Present V                                                         |
| Salary                              | \$00.000 USD V Per Year V                                                      |
| * Average Hours per week            |                                                                                |
| May we contact your supervisor?     | OYes ⊙No OContact me first                                                     |
| Is this a Federal position?         | Oyes ⊙No                                                                       |
| Duties, Accomplishments and Relat   | ted Skills  Problems with formatting when pasting from Word?                   |
|                                     |                                                                                |
|                                     |                                                                                |
|                                     |                                                                                |
|                                     | ×                                                                              |
| Character Count: 0 (3,000 character | er limit) SPELL CHECK                                                          |

In the Military/Civilian Work Experience, complete each field.
 Note: Fields marked with an asterisk (\*) must be completed.

You may select **O** for information about the fields you need to complete. The information will appear in a new window.

You may insert items from the Action Box to the Duties, Accomplishments and Related Skills field. From the Action Box:

- a. In the Insert into field, select **Military/Civilian Work Experience** from the drop-down list.
- b. Select the box next to the experience or skill you would like inserted.
- c. After you have selected the experience(s) or skill(s), select **Insert**. The selected experience(s) or skill(s) appears in the Duties, Accomplishments and Related Skills field.

After you have entered information in the Duties, Accomplishments and Related Skills field, you should spell check the information by selecting **Spell Check**. This opens the spell checker feature in a new window. See Spell Checker topic for more information.

| * Duties, Accomplishments and Related Skills                                               | Problems with formatting when pasting from Word? |
|--------------------------------------------------------------------------------------------|--------------------------------------------------|
|                                                                                            |                                                  |
|                                                                                            |                                                  |
|                                                                                            |                                                  |
|                                                                                            | ~                                                |
| I<br>Character Count: 0 (3,000 character limit)                                            |                                                  |
|                                                                                            | SPELL CHECK                                      |
|                                                                                            |                                                  |
| Save and Add Ex                                                                            | xperience                                        |
|                                                                                            |                                                  |
| Spell Checker - Microsoft Internet Expl                                                    | orer 📃 🛛 🗶                                       |
| https://my.vaforvets.va.gov/SpeliChecker.aspx                                              |                                                  |
|                                                                                            |                                                  |
| TODE CATURAT TO VA CARLESS                                                                 |                                                  |
|                                                                                            |                                                  |
| Provided instructions to patients on growth                                                |                                                  |
| development, prescribed therapeutic regim<br>emotional problems, and health maintenan      | ens, Certs                                       |
| Examined patients to obtain medical histor                                                 | ry teats Ignore All                              |
| as well as performed physical examination<br>Performed diagnostic teasts, such as          | toasts Change                                    |
| electrocardiogram, x-ray, and laboratory te<br>Assisted physicians during surgery and      | Venete                                           |
| complicated medical procedures<br>Obtained, compiled and recorded patient                  | feasts Change All                                |
| medical data, like reports of physical                                                     | tease's DONE                                     |
| examination and health history of the patie<br>Reviewed as well as interpreted lab and oth |                                                  |
| diagnostic test data                                                                       | toast's<br>east's                                |
|                                                                                            | easts<br>tea-sets                                |
|                                                                                            | tea-sets 🗸                                       |
|                                                                                            | 😚 😜 Internet 🦓 👻 🔍 100% 💌 🚲                      |

9. After you completed the fields in the Military/Civilian Work Experience, select **Save and Add Experience**. This saves the information you entered and displays your work experience on the page.

|                                            | nce                                   | nd Add Experie                              | Save a                       |                                 |
|--------------------------------------------|---------------------------------------|---------------------------------------------|------------------------------|---------------------------------|
| SPELL CHECK                                |                                       |                                             | t: 0 (3,000 character limit) | Character Count                 |
|                                            | 1                                     | e and Add Experience                        | Sav                          |                                 |
|                                            | ]                                     |                                             |                              |                                 |
|                                            |                                       | r name below, make your edits,              | perience, click the employe  | To edit your work ex<br>button. |
| "Save and Update"<br>End Action<br>Mo./Yr. | and then click th<br>Start<br>Mo./Yr. | r name below, make your edits,<br>Job Title | operience, click the employe |                                 |
| End Action                                 | Start                                 |                                             |                              | button.                         |

Edit your work experience by selecting the company name and then follow steps 8 and 9.

Delete your work experience by selecting in the row you would like to delete. A pop-up box appears confirming deletion; select OK. This deletes the work experience from the page and the VA for Vets resume database.

| Message | from webpage 🛛 🔀                            |
|---------|---------------------------------------------|
| 2       | Are you sure you want to delete this entry? |
|         | OK Cancel                                   |

| If you have                             | Then                    |
|-----------------------------------------|-------------------------|
| Work experience you would like to add   | Complete steps 8 and 9. |
| Completed entering your work experience | Go to step 10.          |

10. In the Military/Civilian Education, complete each field.

*Note:* Fields marked with an asterisk (\*) must be completed.

| School/Program Name             |                                                     |                         |
|---------------------------------|-----------------------------------------------------|-------------------------|
| City/Town                       |                                                     |                         |
| State                           |                                                     |                         |
| Country                         | US                                                  |                         |
| Degree/Level                    | - SELECT -                                          |                         |
|                                 | Degree/Level Clarifications                         |                         |
| End Date                        | × ×                                                 |                         |
| Major                           |                                                     |                         |
| Minor                           |                                                     |                         |
| GPA                             | of GPA Max.                                         |                         |
| Total Credits Earned            |                                                     |                         |
| System for Awarded Credits      | O Semester Hours<br>O Quarter Hours<br>O Other      |                         |
| Honors                          | Select                                              |                         |
| Relevent Coursework, Licensures | s and Certifications 🛛 🚸 Problems with formatting w | vhen pasting from Word? |
|                                 |                                                     | Y                       |

You may select 🛈 for information about the fields you need to complete. The information will appear in a new window.

You may insert items from the Action Box to the Relevant Coursework, Licensures and Certifications field. From the Action Box:

- a. In the Insert into field, select **Military/Civilian Education** from the dropdown list.
- b. Select the box next to the education you would like inserted.
- c. After you have selected the education, select **Insert**. The selected experience(s) or skill(s) appears in the Relevant Coursework, Licensures and Certifications field.

After you have entered information in the Relevant Coursework, Licensures and Certifications field, you should spell check the information by selecting Spell Check. This opens the spell checker feature in a new window. See Spell Checker topic for more information.

11. After you have completed the fields in the Military/Civilian Education, select **Save and Add Education**. This saves the information you entered and displays your education on the page.

| Sav<br>Character Count: 0 (2,000 character                    | ve and Add Edue             | cation                       | SPELL CHECK                          |
|---------------------------------------------------------------|-----------------------------|------------------------------|--------------------------------------|
| To edit your education, click the school na                   |                             | and then click the "Save and |                                      |
| To edit your education, click the school na<br>School City, S | ame below, make your edits, | and then click the "Save and | d Update" button.<br>End Date Action |

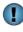

Edit your education by selecting the school name then follow steps 10 and 11.

Delete your education by selecting in the row you would like to delete. A pop-up box appears confirming deletion; select OK. This deletes the education from the page and the VA for Vets resume database.

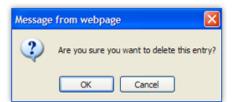

| If you have                                                             | Then                      |
|-------------------------------------------------------------------------|---------------------------|
| Relevant coursework, licensures or certifications you would like to add | Complete steps 10 and 11. |
| Completed entering your education                                       | Go to step 12.            |

12. In the Job Related Training, enter all your job-related training in the field.

| List the titles and completion date | e of training courses |                      | king.<br>en pasting from Word? |
|-------------------------------------|-----------------------|----------------------|--------------------------------|
|                                     |                       | no war forfildung wi | an pasang nom word?            |
|                                     |                       |                      | <u> </u>                       |
|                                     |                       |                      |                                |
|                                     |                       |                      |                                |
|                                     |                       |                      |                                |
|                                     |                       |                      | ~                              |
| Character Count: 0 (max. 5,000      | charactore)           |                      | SPELL CHECK                    |

After you have entered your job-related training, you should spell check the words by selecting **Spell Check**. This opens the spell checker feature in a new window. See Spell Checker topic for more information.

13. Select **Save & Continue**. This saves the information you entered and takes you to the next stage of the resume building process (Related Information).

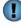

Ð

Selecting **Save & Previous** saves the information you entered and takes you to the previous stage of the resume building process.

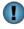

Selecting **Save for Later** saves the information you entered and takes you to the My Saved Resume page of the Resume Builder.

| Referer       | nces 🕕                                                                                                 |
|---------------|----------------------------------------------------------------------------------------------------|
| Note: If your | resume is confidential, this information will not be visible to recruiters performing resume searches. |
| Name          |                                                                                                    |
| Company       |                                                                                                    |
| Title         |                                                                                                    |
| Phone         |                                                                                                    |
| Email         |                                                                                                    |
| Туре          | Professional OPersonal                                                                                 |

14. On the Related Information page, complete each field.

**Note:** Fields marked with an asterisk (\*) must be completed.

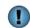

You may select **(1)** for information about the fields you need to complete. The information will appear in a new window.

15. Select **Save & Continue**. This saves the information you entered and takes you to the next stage of the resume building process (Finishing Up).

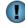

Selecting **Save & Previous** saves the information you entered and takes you to previous stage of the resume building process.

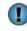

Selecting **Save for Later** saves the information you entered and takes you to the My Saved Resume page of the Resume Builder.

16. To allow recruiters to find your resume in the VA for Vets resume database, select Save & Activate Resume. This takes you to the My Saved Resume page with the resume you created listed on the page.

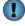

The Finishing Up stage offers other options; see the next page of this guide for those options.

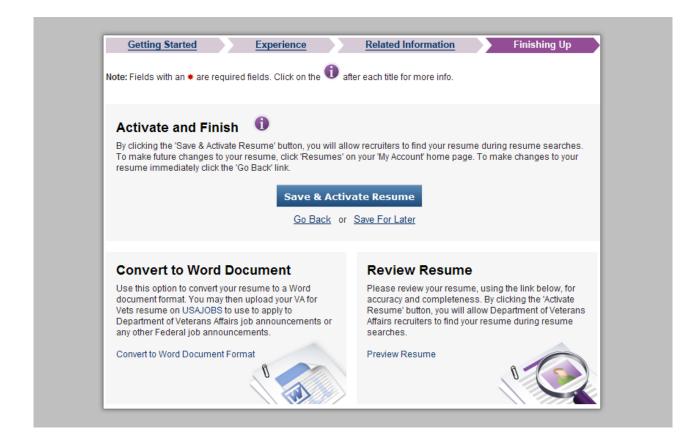

| То                                                                      | Then                                                                                                    |
|-------------------------------------------------------------------------|----------------------------------------------------------------------------------------------------|
| Review your resume before saving and activating                         | Select <b>Preview Resume</b> . A new window appears with your resume. From this window you may print or email your resume. |
| Open or save your resume to your computer as a Word document            | Select <b>Convert to Word Document Format</b> and then follow the screen prompts to open or save your resume.              |
| Go back to the previous stage                                           | Select <b>Go Back</b> or <b>Related Information</b> (status bar).                                                          |
| Save but not activate your resume                                       | Select <b>Save For Later</b> . This takes you to the My Saved Resume page.                                                 |
| Allow recruiters to find your resume in the VA for Vets resume database | Select <b>Save &amp; Activate Resume</b> . This takes you to the My Saved Resume page.                                     |

### **Uploading a Resume**

1. From My Dashboard, select Upload a Resume.

| If you have                                  | Then                                                    |
|----------------------------------------------|---------------------------------------------------------|
| One or more resumes saved on the VA for Vets | This takes you to the My Saved Resumes page.            |
| resume database                              | Select <b>Upload new resume</b> . This takes you to the |
|                                              | Resume Uploader page. Go to Step 2.                     |
| Not saved a resume on the VA for Vets resume | This takes you to the Resume Uploader page. Go          |
| database                                     | to Step 2.                                              |

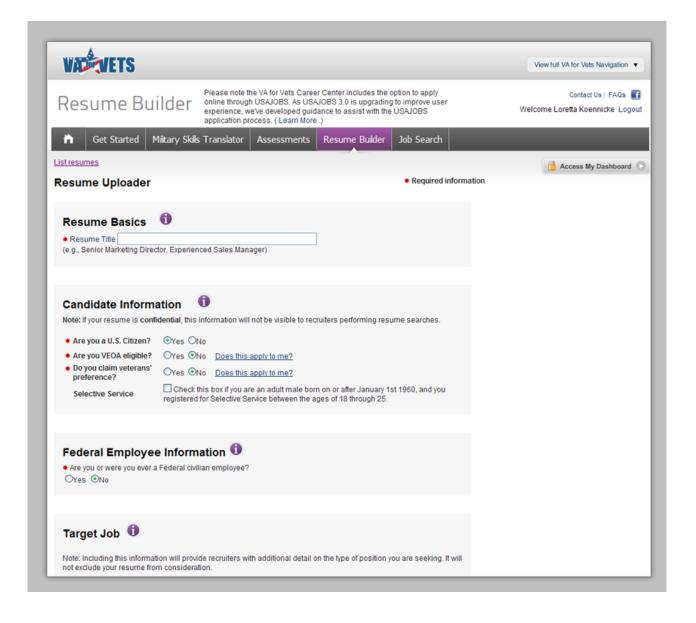

- Complete each field in the following sections: Resume Basics, Candidate Information, Federal Employee Information, Target Job, Desired Locations and Confidentiality.
   Note: Fields marked with an asterisk (\*) must be completed.
- 3. In the Upload a Resume section, select **Browse**.

| Upload a Resume 🕚                   |                                          |  |
|-------------------------------------|------------------------------------------|--|
| Upload your existing resume by      |                                          |  |
| Resume File:                        | Browse                                   |  |
| Note for Files: .doc, .docx, .bt or | r HTML types only; 3 MB size or smaller. |  |
|                                     |                                          |  |
|                                     |                                          |  |

The Choose File to Upload dialog box appears.

| Choose File to         |                                                                                                    |
|------------------------|----------------------------------------------------------------------------------------------------|
| Look in:               | 🚱 Desktop 🔽 🕥 🏚 📂 🖽 -                                                                                                    |
| My Recent<br>Documents | My Documents<br>My Computer<br>My Network Places<br>Adobe Acrobat 9 Pro<br>Adobe Reader 9<br>Cisco VPN Client<br>Lexmark Local Printer Settings Utility<br>XZAccess Manager |
| My Documents           | Adobe 9 Pro                                                                                                    |
| My Computer            |                                                                                                    |
| <b>S</b>               |                                                                                                    |
| My Network<br>Places   | File name: Open                                                                                                    |
|                        |                                                                                                    |

- 4. Locate the resume file you want to upload from your computer.
- 5. Select the resume file.

6. Select **Open**. The path to the document you selected displays in the Resume File field.

Selecting **Cancel** closes the dialog box without displaying the path.

7. Select **Upload and Preview**. This uploads the resume file to the *VA for Vets* resume database and takes you to the My Resume page.

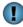

Selecting **Cancel** takes you to My Saved Resumes page and does not upload the resume to the *VA for Vets* resume database.

| VADRIVETS                                                                                   |                                                                                                    | View full VA for Vets Navigation 🔻              |
|---------------------------------------------------------------------------------------------|----------------------------------------------------------------------------------------------------|-------------------------------------------------|
| Resume Builder                                                                              | Please note the VA for Vets Career Center includes the option to apply<br>online through USAJOBS. As USAJOBS 3.0 is upgrading to improve user<br>experience, we've developed guidance to assist with the USAJOBS<br>application process. (Learn More .) | Contact Us   FAQs 🚮<br>Welcome Your Name Logout |
| 🗎 Get Started Military Skills                                                               | Translator Assessments Resume Builder Job Search                                                                                                    |                                                 |
| List resumes                                                                                |                                                                                                    | 📋 Access My Dashboard 🔘                         |
| I'm Finished                                                                                |                                                                                                    |                                                 |
| When your resume is complete, click I'm Fin<br>I'm Finished<br>Go to these resume sections: | r resume. Complete resumes give employers a more accurate overview of your s<br>ished to return to your saved resumes.<br>iidate Information   Federal Employee Information   Target Job   Desired Location                                             |                                                 |
| Resume Basics Edit                                                                          |                                                                                                    |                                                 |
|                                                                                             |                                                                                                    |                                                 |

8. Select I'm Finished. This takes you to the My Saved Resume page.

Before selecting **I'm Finished**, you may edit your uploaded resume.

## **Editing an Uploaded Resume**

1. From My Saved Resumes, select **View/Edit** for the uploaded resume you want to edit. This takes you to the My Resume page with the resume information displayed.

| VAR                                                                                     |                                                                                                    | View full VA for Vets Navigation 🔻              |
|-----------------------------------------------------------------------------------------|----------------------------------------------------------------------------------------------------|-------------------------------------------------|
| Resume Builder                                                                          | Please note the VA for Vets Career Center includes the option to apply<br>online through USAJOBS. As USAJOBS 3.0 is upgrading to improve user<br>experience, we've developed guidance to assist with the USAJOBS<br>application process. (Learn More .) | Contact Us   FAQs 💽<br>Welcome Your Name Logout |
| 🔒 Get Started Miltary Ski                                                               | ls Translator Assessments Resume Builder Job Search                                                                                                    |                                                 |
| <u>List resumes</u>                                                                     |                                                                                                    | Access My Dashboard                             |
| My Resume                                                                               |                                                                                                    |                                                 |
| Take a moment to review all sections of yo<br>When your resume is complete, click I'm F | our resume. Complete resumes give employers a more accurate overview of your skills<br>inished to return to your saved resumes.                                                                                                    | , experience and career path.                   |
| I'm Finished                                                                            |                                                                                                    |                                                 |
| Go to these resume sections:<br>Resume Basics   Uploaded Resume   Ca                    | ndidate Information   Federal Employee Information   Target Job   Desired Locations   C                                                                                                    | Confidentiality                                 |
| 🖻 Employer View 📇 Print 🚺 Help                                                          | _                                                                                                    |                                                 |
| Resume Basics Edit                                                                      |                                                                                                    |                                                 |
|                                                                                         |                                                                                                    |                                                 |
| Uploaded Resume Edit                                                                    | ЕАСК ТО ТОР                                                                                                    |                                                 |
| 1234, West 67 Street,<br>Carlisle, MA 01741,<br>(123)-456 7890.                         |                                                                                                    |                                                 |
| Objective: Looking for the greatest                                                     | opportunity to work as physician assistant for a reputed company.                                                                                                    |                                                 |

- 2. Select Edit in the section you want to edit.
- 3. Make the updates.

I

4. Select **Update**. This saves the updates you made and displays the updates on the page.

Selecting **Cancel** does not save any of the updates you made.

- 5. Continue steps 2 through 4 until you have made all the updates you want.
- 6. Select I'm Finished. This takes you to the My Saved Resumes page.

## **My Saved Resumes Page**

The My Saved Resumes page displays the resumes you have created and/or uploaded. From this page, you may view, edit, copy or delete your resume. In addition, you may allow recruiters to view or prevent them from viewing your resume on the *VA for Vets* resume database.

| VADEVETS                                                                                                    |                                                                                                    |                                        | View full VA for Vets Navigation 🔻                                                                          |
|----------------------------------------------------------------------------------------------------|----------------------------------------------------------------------------------------------------|----------------------------------------|----------------------------------------------------------------------------------------------------|
| Resume Builder                                                                                                    | Please note the VA for Vets Career C<br>online through USAJOBS. As USAJOI<br>experience, we've developed guidant<br>application process. (Learn More.) | BS 3.0 is upgrading to improve user    | Contact Us   FAQs 📑<br>Welcome : Your Name Logou                                                            |
| 🗎 Get Started Miltary Skil                                                                                                    | s Translator Assessments R                                                                                                    | tesume Builder Job Search              |                                                                                                    |
| My Saved Resumes                                                                                                    |                                                                                                    |                                        | Access My Dashboard                                                                                         |
| The VA for Vets Resume Builder allows yo<br>government agencies. Instead of creating i<br>eady for all job opportunities.<br>Alternatively, if you have a complete, up-to- | multiple resumes in different formats, ye                                                                                                    | ou can build your resume once and be   | Check out a<br>Sample Resume                                                                                |
| choice for you.<br>Yo                                                                                                    | ou have saved 2 of 5 possible resumes.                                                                                                    |                                        | Action Box                                                                                                  |
| Resume 1: Physician Assistant<br>View   Edit   Copy   Delete<br>Source: Built with VA for Vets Resume Bu                                                                   | ilder                                                                                                    | Status: Private<br>Activate and Finish | You have some important information<br>related to your skills and assessments to<br>insert into your resume |
| Resume 2: Patient Care Technician<br>View/Edit   Delete                                                                                                    |                                                                                                    | Status: Private<br>Activate and Finish | Choose Resume:<br>Create New Resume                                                                         |
| Source: Uploaded from my computer Build no                                                                                                    | ew resume Upload new re                                                                                                    | sume                                   | Military Jobs<br>Experience<br>□Flight Surgeon (0110)                                                       |
| Tips                                                                                                    |                                                                                                    |                                        | Navy<br>Conducts physical/mentalPreview<br>Skills                                                           |
| Searchable: Making your resume search                                                                                                    | hable allows recruiters to find your resu                                                                                                    | me during their recruitment            | Aseptic and Sterilization<br>Techniques<br>Budget Management                                                |
| searches.                                                                                                    |                                                                                                    |                                        |                                                                                                    |

| Select    | То                                                                                       |
|-----------|------------------------------------------------------------------------------------------|
| View      | Open your resume in a new window                                                         |
| View/Edit | Update your uploaded resume through the My Resume page                                   |
| Edit      | Update your resume using the resume builder; this takes you to the Getting Started stage |
| Сору      | Make a copy of your resume, which will display as a copy of <resume name=""></resume>    |
| Delete    | Remove your resume from the VA for Vets resume database                                  |
| Renew     | Update creation date of your resume to the current date                                  |

## **Spell Checker**

Correct spelling makes a difference on a resume; therefore, fields that require a lot of text entry include a spell checker. You'll know this feature is available for a field when you see **SPELL CHECK**. Simply select **SPELL CHECK** to activate the spell checker. The spell checker opens in a new window with:

- The first misspelled word highlighted with a red underline in the text.
- The first suggested word correction in the Change To: field.
- A list of suggestions to replace the misspelled word.

| https://my.vaforvets.va.gov/SpellChecker.aspx                                                                              |                               | <b></b>    |
|----------------------------------------------------------------------------------------------------|-------------------------------|------------|
| VOUR CATEWAY TO VA CAREERS                                                                                                 |                               |            |
| Provided instructions to patients on growth and development, prescribed therapeutic regimens,                              | Change To:<br>teats           | Ignore     |
| emotional problems, and health maintenance<br>Examined patients to obtain medical history                                  | Suggestions:<br>teats         | Ignore All |
| as well as performed physical examinations<br>Performed diagnostic <u>teasts</u> , such as                                 | teases<br>toasts              | Change     |
| electrocardiogram, x-ray, and laboratory tests<br>Assisted physicians during surgery and<br>complicated medical procedures | teat's<br>yeasts<br>feasts    | Change All |
| Obtained, compiled and recorded patient<br>medical data, like reports of physical                                          | beasts<br>tease's             | DONE       |
| examination and health history of the patient<br>Reviewed as well as interpreted lab and other                             | teasers<br>teasels            |            |
| diagnostic test data                                                                                                    | toast's<br>east's<br>tea-sets |            |

Use the following buttons to check your spelling:

- **Ignore**—Ignore this word and continue to the next misspelled word.
- **Ignore All**—Ignore this word throughout the text.
- **Change**—Use the highlighted suggested word in the Suggestions field.
- **Change All**—Use the highlighted suggested word in the Suggestions field to change all instances of the misspelled word.
- **Done**—Stops spell checking the text and closes the window.

# **My Saved Jobs**

My Saved Jobs on the My Dashboard page allows you view the job(s) you saved from a job search you completed. If you have never accessed the job search feature, then a link would appear that takes you to the Job Search page.

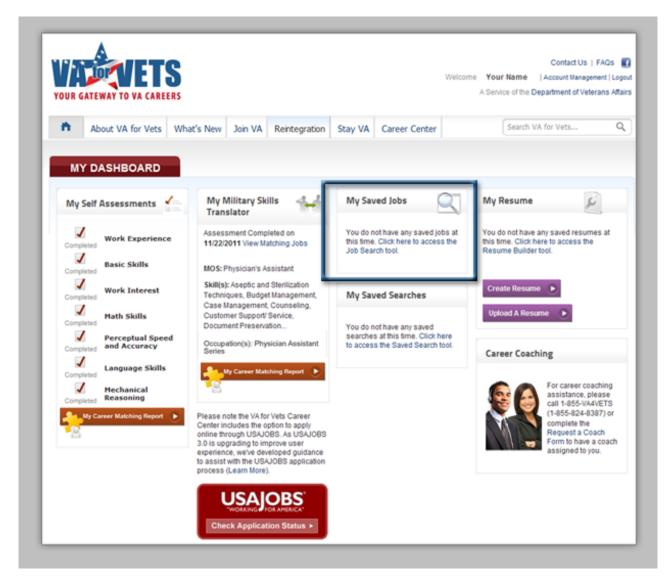

## Saving a Job Search

1. From My Dashboard, select Career Center. This takes you to the Career Center page.

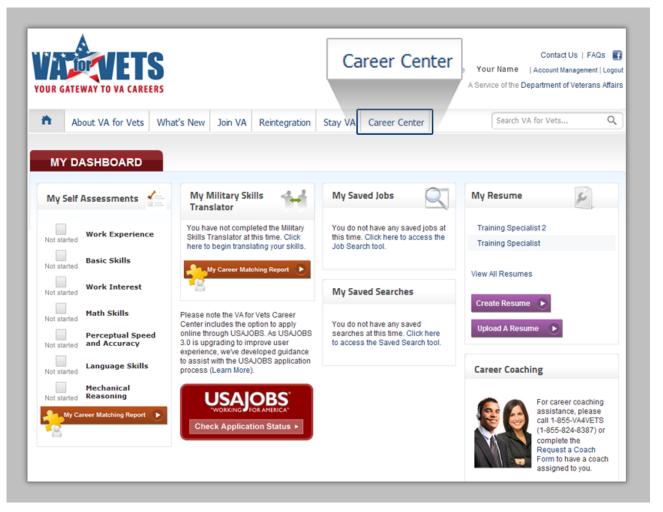

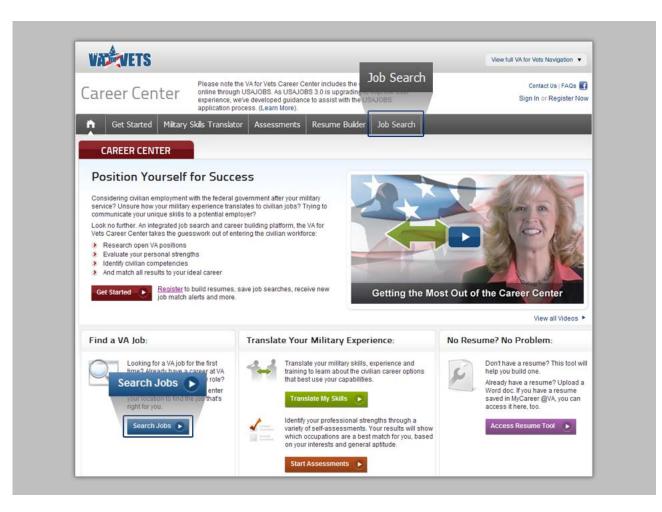

 From the Career Center, select Job Search or Search Jobs. This takes you to the Job Search Results page. If you have taken the assessments and translated your military skills, the Job Search Results page will have a list of jobs that are potential matches based on your skills and interest.

You may refine your job search or select a job to view more information about that job. See Refining Your Job Search for more information.

| VADEVETS                                                             |                          |                                               |                                                                       | View full              | I VA for Vets Navigation V              |
|----------------------------------------------------------------------|--------------------------|-----------------------------------------------|-----------------------------------------------------------------------|------------------------|-----------------------------------------|
| lob Search online t<br>experies                                      | nrough USAJOBS. /        | As USAJOBS 3.0 is up<br>ad guidance to assist | es the option to apply<br>grading to improve user<br>with the USAJOBS | Welcome                | Contact Us   FAQs 🧃<br>Your Name Logout |
| Get Started Military Skills Transk                                   | tor Assessm              | ents Resume B                                 | uider Job Search                                                      |                        |                                         |
| ob Search Results                                                    |                          |                                               |                                                                       | <b>a</b>               | Access My Dashboard                     |
| Refine Your Search                                                   |                          |                                               |                                                                       |                        |                                         |
| Job Title or Keyword                                                 | Where:<br>Any City / ZIP | code                                          | within 20 miles 💌                                                     | Q.                     |                                         |
|                                                                      |                          | Search                                        | Tips                                                                  |                        |                                         |
| Save This Search 🗩                                                   | Brief                    | View                                          | Detailed View                                                         | <b>S</b> F             | RSS Feed of this search                 |
| Current Search                                                       | Search Results           | 1-50 of 2275 P                                | age: [1]2345 6-10>>                                                   | Next >> Page 1 of 20   |                                         |
| Only Jobs Open To ALL U.S. Citizens                                  | Closing J                | ob Summary                                    | Agency                                                                | Location               | Salary                                  |
| OALL Jobs 7<br>You Added 7                                           | -                        | RN-Medical Surgical                           | Veterans Af<br>Veterans He                                            | fairs, TX-Dallas, TX L |                                         |
| Clear All And Start New Search 🔀                                     |                          | +) Expand                                     | Administrati                                                          |                        | ob   More jobs like thi                 |
|                                                                      |                          | Executive Assistant                           | Office of Ac                                                          |                        |                                         |
| Refine Your Results                                                  |                          |                                               | Logistics, ar<br>Construction                                         | d MD United State      |                                         |
| Salary                                                               | (                        | € Expand                                      |                                                                       | Save j                 | iob   More jobs like thi                |
| Grade     Occupations                                                | 11/23/2011               | Asst Chief Pharmacis                          |                                                                       |                        | go, IL \$114,676.00-                    |
| Agencies                                                             |                          |                                               | Veterans He<br>Administrati                                           |                        |                                         |
| <ul> <li>Veterans Affairs, Department Of<br/>Sub-Agencies</li> </ul> | (                        | ⊕ Expand                                      |                                                                       | Save j                 | ob   More jobs like thi                 |
| Select Multiple Sub-Agencies 🖑                                       | 11/23/2011 9             | Staff Physician (Phys                         | Veterans He                                                           | alth United States     | ;, IN \$97,987.00-                      |
| Deputy Assistant Secretary For<br>Emergency Management               |                          |                                               | Administrati                                                          |                        |                                         |

3. Locate a job you would like to apply for.

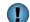

Selecting **Expand** displays a high-level overview of the job.

4. Select the job title. This takes you to the Job Detail page. The Job Detail page provides you more information about the qualifications and benefits of the job.

From this page, you may print, save or share the job announcement, or apply for the job through USAJOBS. See Appendix A for more information about applying online through USAJOBS.

| VACTOR                                                                                                |                                                                                                    |                                                                                                    |                                                               | View full VA for Vets Navigation 🔻                                                                                                    |
|----------------------------------------------------------------------------------------------------|----------------------------------------------------------------------------------------------------|----------------------------------------------------------------------------------------------------|---------------------------------------------------------------|----------------------------------------------------------------------------------------------------|
| Job Search                                                                                            | online through USAJ                                                                                                    | r Vets Career Center include<br>DBS. As USAJOBS 3.0 is upg<br>reloped guidance to assist v<br>( Learn More .) | rading to improve use                                         | Contact Us   FAQs 📑<br>Welcome . Your Name Logou                                                                                            |
| f Get Started M                                                                                       | iitary Skiils Translator Asse                                                                                                    | ssments Resume Bu                                                                                             | ider Job Search                                               |                                                                                                    |
| ob Search > Job Detail                                                                                |                                                                                                    |                                                                                                    |                                                               | 📋 Access My Dashboard 🔘                                                                                                    |
| Overview Duties                                                                                       | Qualifications & Evaluations                                                                                                    | Benefits & Other Info                                                                                         | How to Apply                                                  |                                                                                                    |
| egistered Nurse                                                                                       |                                                                                                    |                                                                                                    |                                                               | Go to section of this Job:                                                                                                    |
| Veterans H                                                                                            | lealth Administration                                                                                                    |                                                                                                    | 🚼 Sav                                                         |                                                                                                    |
| Department:<br>Agency:<br>Job Announcement Number                                                     | PAT_Department of Veteran Affai<br>Veterans Affairs, Veterans Health<br>: JM-009-12-556263-JB                                                        |                                                                                                    |                                                               | Share Job                                                                                                    |
| Open Period:<br>Series & Grade:<br>Position Information:<br>Duty Locations:<br>Who May Be Considered: | Tuesday, November 08, 2011 to<br>VN-0610-00/00<br>Full TimeExcepted Service Perm<br>02 vacancies - Hampton, VA Unit<br>United States Citizens        | anent                                                                                                    | 2011                                                          | Agency Information:<br>Veterans Affairs, Veterans Health<br>Administration<br>PLEASE DO NOT MAIL/EMAIL<br>APPLICATIONS<br>Hampton, VA 23667 |
| lob Summary:<br>/acancy Identification Number                                                         | r (VIN): 556263                                                                                                    |                                                                                                    |                                                               | Questions about this job:<br>Thomas D. Masters<br>Phone: (757)722-9961x3252<br>Email: THOMAS.MASTERS@VA.GOV                                 |
|                                                                                                    |                                                                                                    |                                                                                                    |                                                               | Job Announcement Number:<br>JM-009-12-556263-JB                                                                                             |
| atients requiring acute medio                                                                         | a 7-bed surgical and medical sp<br>cal intervention to prevent arrest.                                                                               | Common diagnoses includ                                                                                       | les respiratory                                               | Control Number:<br>VA302741500                                                                                                    |
| etoacidosis, hypertensive cri<br>ost operative recovery condit                                        | and/or drug withdrawal, cardiac c<br>sis, cardiovascular accidents, ps<br>ions, and others. Tour of duty is<br>t is open to all qualified U. S. Citi | ychiatric disorders, urinary<br>a rotating schedule includi<br>zens. More than two appli                      | tract complications,<br>ng weekends and<br>cants may be hired |                                                                                                    |

5. Select **Save Job**. This saves the job announcement and takes you to the My Saved Jobs page.

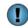

The job title will appear in the My Saved Jobs section of the My Dashboard page.

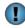

Select Job Search to go back to the Job Search Results page.

| VAD                             | VEIS                                                                |                                                                                                    |                  |                                                | 4                                 |
|---------------------------------|---------------------------------------------------------------------|----------------------------------------------------------------------------------------------------|------------------|------------------------------------------------|-----------------------------------|
| Job S                           | earch                                                               | Please note the VA for Vets Career C<br>online through USAJOBS. As USAJO<br>experience, we've developed guidan<br>application process. (Learn More .) | DBS 3.0 is upgra | Job Search                                     | Contact Us   FAQs<br>Welcome Logo |
| n G                             | et Started Military                                                 | Skills Translator Assessments F                                                                                                    | Resume Builder   | Job Search                                     |                                   |
|                                 |                                                                     |                                                                                                    |                  |                                                | Access My Dashboard               |
| <b>My Save</b><br>'our saved jo |                                                                     | view a saved job, click the job title.                                                                                                    |                  |                                                | Access my Dashooard               |
| -                               |                                                                     | view a saved job, click the job title.<br>You have saved 2 of 25 possible jobs.                                                                       |                  |                                                | Access my Dashboard               |
| our saved jo                    |                                                                     |                                                                                                    | Closing<br>Date  | Action                                         | Access my Dashboard               |
| our saved jo<br>Date<br>Saved   | bs are shown below. To                                              | You have saved 2 of 25 possible jobs.                                                                                                    |                  | Action<br>Delete<br>Share job with a<br>friend | Access my Dashboard               |
| our saved joi                   | bs are shown below. To<br>Job Title<br>Physician Assistant<br>(ENT) | You have saved 2 of 25 possible jobs.<br>Agency<br>Veterans Affairs, Veterans Health<br>Administration                                                | Date             | Delete<br>Share job with a                     | Access my Dashboard               |

### **Job Search Results Page**

The Job Search Results page lists jobs that are the best matches for your skills and interests. You may refine you job search or job results. In addition, you may save the search criteria you used so that you can run the search criteria again.

#### **Refining Your Search**

You may refine your job search by:

- Job title and/or keyword
- Job location within a specified mile radius
- Both job title and/or keyword and job location

| VALEVETS                                                                                                    |                                                                                                    |                                                                                                    | View full VA for V                                                                                                    | /ets Navigation 🔻                                                               |
|----------------------------------------------------------------------------------------------------|----------------------------------------------------------------------------------------------------|----------------------------------------------------------------------------------------------------|----------------------------------------------------------------------------------------------------|---------------------------------------------------------------------------------|
| Job Search online online online                                                                                                    | note the VA for Vets Career Center includ<br>through USAJOBS. As USAJOBS 3.0 is up<br>ince, we've developed guidance to assist<br>tition process. ( Learn More .) | ograding to improve user                                                                                                    | Cont<br>Welcome Your                                                                                                    | actUs FAQs 📕<br>Name Logou                                                      |
| Get Started Military Skills Transl                                                                                                    | ator Assessments Resume Bu                                                                                                    | uider Job Search                                                                                                    |                                                                                                    |                                                                                 |
| ob Search Results                                                                                                    |                                                                                                    |                                                                                                    | Access                                                                                                    | My Dashboard                                                                    |
| Refine Your Search<br><sup>What:</sup>                                                                                                    | Where:                                                                                                    | _                                                                                                    |                                                                                                    |                                                                                 |
| Job Title or Keyword                                                                                                    | Any City / ZIP code                                                                                                    | within 20 miles 💌 🔍                                                                                                    |                                                                                                    |                                                                                 |
|                                                                                                    |                                                                                                    | Tips                                                                                                    |                                                                                                    |                                                                                 |
|                                                                                                    |                                                                                                    |                                                                                                    |                                                                                                    |                                                                                 |
| Save This Search 💽                                                                                                    | Brief View                                                                                                    | Detailed View                                                                                                    | RSS Fee                                                                                                    | ed of this search                                                               |
| <u> </u>                                                                                                    |                                                                                                    |                                                                                                    |                                                                                                    | ed of this search                                                               |
| Ourrent Search                                                                                                    |                                                                                                    | Detailed View                                                                                                    |                                                                                                    | ed of this search<br>Salary                                                     |
| Current Search                                                                                                    | Search Results 1-50 of 2275 Pa                                                                                                    | Detailed View                                                                                                    | >> Page 1 of 20                                                                                                    | Salary                                                                          |
| Only Jobs Open To ALL U.S. Citizens                                                                                                    | Search Results 1-50 of 2275 Pr                                                                                                    | Detailed View<br>Page: [1] 2 3 4 5 6-10>> Next ><br>Agency<br>Veterans Affairs,<br>Veterans Health                                                                              | Page 1 of 20 Location TX-Dallas, TX United States                                                                                               | ed of this search<br>Salary<br>\$46,990.00<br>tore jobs like th                 |
| Current Search<br>Only Jobs Open To ALL U.S. Citizens<br>ALL Jobs O<br>You Added O<br>Clear All And Start New Search 🔀                                             | Search Results 1-50 of 2275 Pr<br>Closing Job Summary<br>11/23/2011 RN-Medical Surgical                                                                           | Detailed View<br>Page: [1] 2 3 4 5 6-10>> Next ><br>Agency<br>Veterans Affairs,<br>Veterans Health                                                                              | Page 1 of 20 Location TX-Dallas, TX United States Save job   M                                                                                  | Salary<br>\$46,990.00<br>tore jobs like th                                      |
| Only Jobs Open To ALL U.S. Citizens<br>ALL Jobs To<br>You Added ?                                                                                                  | Search Results 1-50 of 2275 Pr<br>Closing Job Summary<br>11/23/2011 RN-Medical Surgical<br>$\oplus$ Expand                                                        | Detailed View<br>Page: [1]2345 6-10>> Next 3<br>Agency<br>Veterans Affairs,<br>Veterans Health<br>Administration<br>Office of Acquisitior<br>Logistics, and                     | Page 1 of 20 Location TX-Dallas, TX United<br>States Save job   N n, MD-Frederick County,<br>MD United States                                   | <b>Salary</b><br>\$46,990.00<br>tore jobs like th<br>\$105,211.00               |
| Current Search<br>Only Jobs Open To ALL U.S. Citizens<br>ALL Jobs O<br>You Added O<br>Clear All And Start New Search<br>Refine Your Results<br>> Salary<br>> Grade | Search Results 1-50 of 2275 Pr<br>Closing Job Summary<br>11/23/2011 RN-Medical Surgical<br>© Expand<br>11/23/2011 Executive Assistant                             | Detailed View<br>Page: [1] 2 3 4 5 6-10>> Next 3<br>Agency<br>Veterans Affairs,<br>Veterans Health<br>Administration<br>Office of Acquisition<br>Logistics, and<br>Construction | Page 1 of 20 Location TX-Dallas, TX United States Save job   M n, MD-Frederick County, MD United States Save job   M                            | Salary<br>\$46,990.00<br>fore jobs like th<br>\$105,211.00<br>fore jobs like th |
| Current Search<br>Only Jobs Open To ALL U.S. Citizens<br>ALL Jobs O<br>You Added O<br>Clear All And Start New Search S<br>Refine Your Results<br>> Salary          | Search Results 1-50 of 2275 Pr<br>Closing Job Summary<br>11/23/2011 RN-Medical Surgical<br>© Expand<br>11/23/2011 Executive Assistant<br>© Expand                 | Detailed View<br>Page: [1] 2 3 4 5 6-10>> Next 2<br>Agency<br>Veterans Affairs,<br>Veterans Health<br>Administration<br>Office of Acquisition<br>Logistics, and<br>Construction | Page 1 of 20 Location TX-Dallas, TX United<br>States Save job   N n, MD-Frederick County,<br>MD United States Save job   N IL-North Chicago, IL | Salary<br>\$46,990.0<br>tore jobs like t<br>\$105,211.0                         |
| Current Search<br>Only Jobs Open To ALL U.S. Citizens<br>ALL Jobs O<br>You Added O<br>Clear All And Start New Search<br>Refine Your Results<br>> Salary<br>> Grade | Search Results 1-50 of 2275 Pr<br>Closing Job Summary<br>11/23/2011 RN-Medical Surgical<br>© Expand<br>11/23/2011 Executive Assistant<br>© Expand                 | Detailed View Page: [1] 2 3 4 5 6-10>> Next 3 Agency Veterans Affairs, Veterans Health Administration Office of Acquisition Logistics, and Construction et Veterans Affairs,    | Page 1 of 20 Location TX-Dallas, TX United States Save job   M n, MD-Frederick County, MD United States Save job   M                            | Salary<br>\$46,990.<br>tore jobs like<br>\$105,211.<br>tore jobs like           |

### Refining by job title and/or keyword

- 1. In the What field, enter the job title and/or keyword in which you are interested.
- 2. Select . This refreshes the job search results tailored to the job title and/or keyword you entered.

#### Refining by job location

- 1. In the Where field, enter city or zip code.
- 2. In the within field, select a mile radius from the drop-down list.
- 3. Select . This refreshes the job search results tailored to the job location you entered.

#### Refining by job title and/or keyword and job location

- 1. In the What field, enter the job title and/or keyword in which you are interested.
- 2. In the Where field, enter city or zip code.
- 3. In the within field, select a mile radius from the drop-down list.
- 4. Select . This refreshes the job search results tailored to the job title and/or keyword and the job location you entered.

#### **Refining Your Job Results**

After you have conducted a job search, you may refine your job search results by:

- Salary
- Grade
- Occupations
- Agencies
- Job opening to all U.S. citizens or everyone

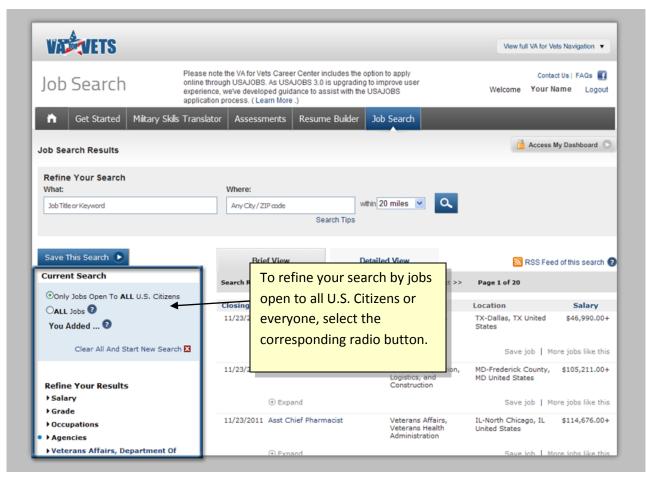

To refine your job results by salary, grade, occupation or agency, expand the item and then make a selection(s). The following are step-by-step instructions on how to expand the item and make the selection(s).

1. Select the **>** next to Salary. This expands the salary.

| VALEVETS                                                                                                    |                                                                                                    |                                                                                                    | View full                                                                                                    | VA for Vets Navigation V                                                                                                    |
|----------------------------------------------------------------------------------------------------|----------------------------------------------------------------------------------------------------|----------------------------------------------------------------------------------------------------|----------------------------------------------------------------------------------------------------|----------------------------------------------------------------------------------------------------|
| Job Search online t<br>experies                                                                                                    | note the VA for Vets Career Center ind<br>hrough USAJOBS. As USAJOBS 3.0 is<br>nce, we've developed guidance to assi<br>tion process. ( Learn More .)                          | upgrading to improve user                                                                                                    | Welcome                                                                                                    | Contact Us   FAQs 🚮<br>Your Name Logout                                                                                       |
| 🗎 Get Started Miltary Skils Transk                                                                                                    | ator Assessments Resume                                                                                                    | Builder Job Search                                                                                                    |                                                                                                    |                                                                                                    |
| Job Search Results                                                                                                    |                                                                                                    |                                                                                                    | 2                                                                                                    | Access My Dashboard                                                                                                    |
| Refine Your Search<br>What:                                                                                                    | Where:                                                                                                    |                                                                                                    |                                                                                                    |                                                                                                    |
| Job Title or Keyword                                                                                                    | Any City / ZIP code                                                                                                    | within 20 miles 💌                                                                                                    | <b>Q</b>                                                                                                    |                                                                                                    |
|                                                                                                    | Sean                                                                                                    | ch Tips                                                                                                    |                                                                                                    |                                                                                                    |
|                                                                                                    |                                                                                                    |                                                                                                    |                                                                                                    |                                                                                                    |
| Save This Search 💽                                                                                                    | Brief View<br>Search Results 1-50 of 2275                                                                                                    | Detailed View                                                                                                    | _                                                                                                    | SS Feed of this search                                                                                                    |
|                                                                                                    | Search Results 1-50 of 2275                                                                                                    | Page: [1]2345 6-10>>                                                                                                    | Next >> Page 1 of 20                                                                                                    | ISS Feed of this search                                                                                                    |
| Current Search                                                                                                    |                                                                                                    | Page: [1] 2 3 4 5 6-10>><br>Agency                                                                                                | Next >> Page 1 of 20 Location fairs, TX-Dallas, TX U states                                                                                                    | Salary                                                                                                    |
| Only Jobs Open To ALL U.S. Citizens                                                                                                    | Search Results 1-50 of 2275<br>Closing Job Summary                                                                                                    | Page: [1]2 3 4 5 6-10>><br>Agency<br>al Veterans Al<br>Veterans Al                                                                | Next >> Page 1 of 20<br>Location<br>fairs, TX-Dallas, TX U<br>palth States<br>ion                                                                                                    | Salary                                                                                                    |
| Current Search<br>Only Jobs Open To ALL U.S. Citizens<br>ALL Jobs O<br>You Added O<br>Clear All And Start New Search M                                                                   | Search Results 1-50 of 2275<br>Closing Job Summary<br>11/23/2011 RN-Medical Surgica                                                                                            | Page: [1]2 3 4 5 6-10>><br>Agency<br>al Veterans A<br>Veterans H<br>Administrat                                                   | Next >> Page 1 of 20  Location  fairs, TX-Dallas, TX U states  and  guisition, MD-Frederick C MD United State                                                                                       | Salary           nited         \$46,990.004           bb           More jobs like this           ounty,         \$105,211.004 |
| Current Search<br>Oonly Jobs Open To ALL U.S. Citizens<br>ALL Jobs O<br>You Added O<br>Clear All And Start New Search<br>Refine Your Results<br>- Salary                                 | Search Results 1-50 of 2275<br>Closing Job Summary<br>11/23/2011 RN-Medical Surgica<br>① Expand                                                                                | Page: [1]2 3 4 5 6-10>><br>Agency<br>al Veterans Al<br>Veterans H<br>Administrat                                                  | Next >> Page 1 of 20 Location fairs, TX-Dallas, TX U states and guisition, MD-Frederick C MD United State                                                                                           | Salary<br>nited \$46,990.004<br>bb   More jobs like this<br>ounty, \$105,211.004<br>s                                         |
| Current Search<br>Only Jobs Open To ALL U.S. Citizens<br>ALL Jobs O<br>You Added O<br>Clear All And Start New Search<br>Refine Your Results<br>Select Multiple Salaries<br>\$1 - \$14999 | Search Results       1-50 of 2275         Closing       Job Summary         11/23/2011       RN-Medical Surgical         © Expand         11/23/2011       Executive Assistant | Page: [1]2 3 4 5 6-10>><br>Agency<br>of Veterans Al<br>Veterans H<br>Administrat<br>t Office of Ac<br>Logistics, a<br>Constructio | Next >> Page 1 of 20 Location fairs, TX-Dallas, TX U states ion guisition, n Guisition, n Save jc MD United State Save jc Save jc Tfairs, IL-North Chicag United States                             | Salary<br>nited \$46,990.004<br>bb   More jobs like this<br>ounty, \$105,211.004<br>is                                        |
| Current Search<br>Oonly Jobs Open To ALL U.S. Citizens<br>OALL Jobs O<br>You Added O<br>Clear All And Start New Search<br>Refine Your Results<br>• Salary<br>Select Multiple Salaries    | Search Results 1-50 of 2275 Closing Job Summary 11/23/2011 RN-Medical Surgica ① Expand 11/23/2011 Executive Assistant ③ Expand                                                 | Page: [1]2 3 4 5 6-10>> Agency al Veterans H Administrat t Office of Ac Logistics, ai Constructio cist Veterans H                 | Next >> Page 1 of 20  Location  fairs, abith ion  quisition, n  quisition, n  fairs, abith ion  TX-Dallas, TX U States  Save jo  Save jo  fairs, abith United States  LL-North Chicag United States | Salary<br>nited \$46,990.004<br>bb   More jobs like this<br>ounty, \$105,211.004<br>is<br>bb   More jobs like this            |

- 2. Select one of the salary ranges.
  - If you would like to select more than one salary range, select **Select Multiple Salaries**. This opens the Select Salaries pop-up box. From the pop-up box, select the salary ranges and then select **Make Selections**. This closes the pop-up box and displays the ranges in the Current Search box.

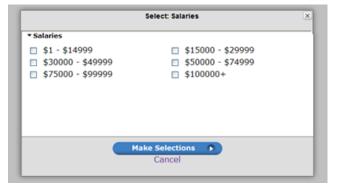

3. After you have refined your results, select **Save This Search**. This saves the refinements you selected.

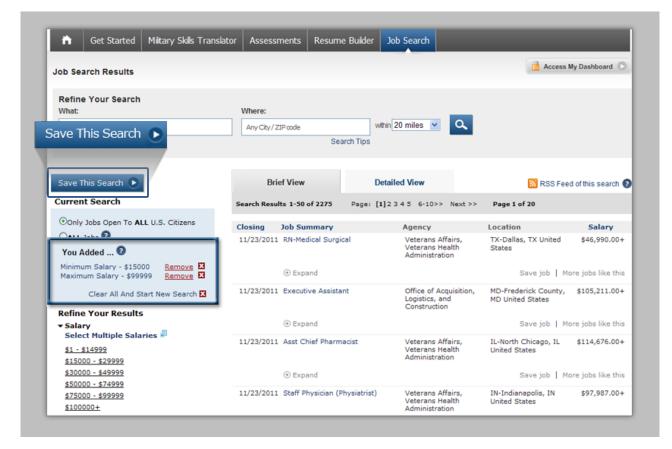

### **Updating Your Search Results Criteria**

You may update your criteria by selecting Remove or start over by selecting Clear All And Start New Search

#### **Saving Your Search Results Criteria**

1. Select **Save This Search**. This saves the search results criteria. The next time you access Job Search, you will see the search results criteria you saved.

## **Job Detail Page**

When you select a job title from the Job Search Results, that job is displayed on the Job Detail page. The Job Detail page provides the entire job announcement and allows you to apply for the job through USAJOBS. See Appendix A for more information about applying online through USAJOBS. In addition, you may print, save or share the information on the Job Detail page.

You can scroll down to view all the details associated with the job or go directly to a specific topic by selecting a tab or selecting a topic from the drop-down list.

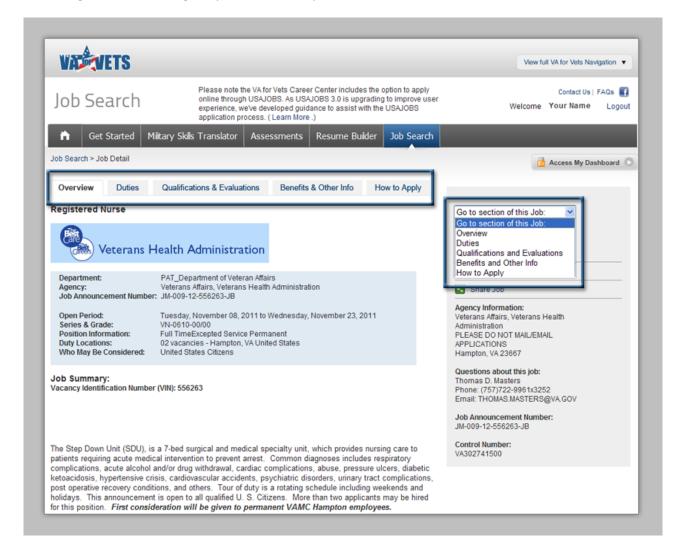

### Sharing a Job Announcement

1. From the Job Detail page, select **Share Job**. Two pop-up boxes open. One pop-up box has various ways to share the job with others. The other pop-up box displays a message alerting you that you are leaving the *VA for Vets* website.

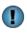

Closing the pop-up box with the message alerting you that you are leaving the *VA for Vets* website will close the other pop-up box and take you to the Job Detail page.

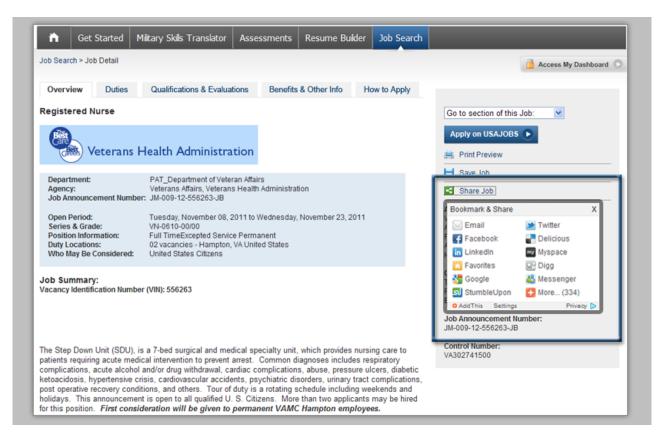

- 2. Select the communication preference you would like to use.
- 3. Follow the prompts.
- 4. When you have completed sharing the job, close the pop-up box by selecting  $\boxed{\mathbb{X}}$ .

#### **Printing a Job Announcement**

- 1. From the Job Detail page, select **Print Preview**. A new web browser window opens with the job announcement displayed.
- 2. Print the job announcement using the print feature on your web browser.

#### Saving a Job Announcement

1. Select **Save Job**. This saves the job announcement and takes you to the My Saved Jobs page.

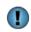

The job title will appear in the My Saved Jobs section of the My Dashboard page.

### **Returning to the Job Search Results Page**

1. Select **Job Search**. This returns you to the Job Search Results page.

### **My Saved Jobs Page**

The My Saved Jobs page lists the job announcements you saved. From this page, you may view, delete or share the job announcement.

| VAD                             | NE12                                                                |                                                                             |                                                            |                                                                              |                                                |                                       |
|---------------------------------|---------------------------------------------------------------------|-----------------------------------------------------------------------------|------------------------------------------------------------|------------------------------------------------------------------------------|------------------------------------------------|---------------------------------------|
| Job S                           | earch                                                               | online through US                                                           | AJOBS. As USA<br>developed guida                           | r Center includes the<br>JOBS 3.0 is upgradi<br>ance to assist with th<br>.) | ig to improve user                             | Contact Us   FAQs 💽<br>Welcome Logout |
| 📅 G                             | iet Started Military                                                | / Skills Translator A                                                       | ssessments                                                 | Resume Builder                                                               | Job Search                                     |                                       |
|                                 |                                                                     |                                                                             |                                                            |                                                                              |                                                | 📋 Access My Dashboard 🔘               |
| <b>My Save</b><br>(our saved jo |                                                                     | o view a saved job, click th                                                | e job title.                                               |                                                                              |                                                |                                       |
| •                               | bs are shown below. T                                               | You have saved 2 of 2                                                       |                                                            | Closing                                                                      | Action                                         |                                       |
| 'our saved jo                   |                                                                     |                                                                             |                                                            | Closing<br>Date                                                              | Action                                         |                                       |
| our saved jo<br>Date            | bs are shown below. T                                               | You have saved 2 of 2                                                       | 5 possible jobs.<br>erans Health                           |                                                                              | Action<br>Delete<br>Share job with a<br>friend |                                       |
| 'our saved jo<br>Date<br>Saved  | bs are shown below. To<br>Job Title<br>Physician Assistant<br>(ENT) | You have saved 2 of 2<br>Agency<br>Veterans Affairs, Vete<br>Administration | 5 possible jobs.<br>erans Health<br>uerque<br>erans Health | Date                                                                         | Delete<br>Share job with a                     |                                       |

### **Returning to the Job Search Results Page**

1. Select **Return to Job Search Results** or **Begin your job search**. This takes you to the Job Search Results page.

### **Viewing a Job Announcement**

1. Select the job title of the job announcement you would like to view. This takes you to the Job Detail page for that job announcement.

### **Deleting a Job Announcement**

1. Select **Delete** in the row of the job announcement you would like to remove. This refreshes the My Saved Jobs page with the job announcement removed.

### **Sharing a Saved Job Announcement**

- 1. Select **Share job with a friend**. This takes you to the Job Detail page.
- 2. Follow the instructions for Sharing a Job Announcement.

# **My Saved Searches**

My Saved Searches on the My Dashboard page lists the searches you have saved. The saved search feature automatically searches for jobs based on your search criteria, and then emails you when new jobs are entered into the database that meet your search criteria. You may have up to ten saved searches.

### Saving a Standard Search

The standard search allows you to refine the job announcements, which means you will receive fewer job announcements, but the job announcement will more closely match your preferences.

1. From My Dashboard, select **Click here to access the Saved Search tool** or **View All Saved Searches**. This takes you to the Saved Searches page.

| VADEVETS                                                                                                    |                                                                                                    | View full VA for Vets Navigation 🔻                |
|----------------------------------------------------------------------------------------------------|----------------------------------------------------------------------------------------------------|---------------------------------------------------|
| Job Search                                                                                                    | Please note the VA for Vets Career Center includes the option to apply<br>online through USAJOBS. As USAJOBS 3.0 is upgrading to improve user<br>experience, we've developed guidance to assist with the USAJOBS<br>application process. (Learn More.) | Contact Us   FAQs 🛃<br>Welcome : Your Name Logout |
| 🗎 Get Started Milta                                                                                                    | ry Skills Translator Assessments Resume Builder Job Search                                                                                                    |                                                   |
|                                                                                                    |                                                                                                    | Access My Dashboard                               |
|                                                                                                    |                                                                                                    |                                                   |
| Saved Searches                                                                                                    |                                                                                                    |                                                   |
| Saved Searches help you look for jo<br>or jobs based on your search criter                                                                                | obs in your area of interest. The saved search will automatically search<br>ria, and then email you when there are new jobs entered into the<br>ons. You may employ up to ten Saved Searches.                                                          |                                                   |
| Saved Searches help you look for jo<br>or jobs based on your search criter<br>latabase that meet your specificatio                                        | ria, and then email you when there are new jobs entered into the<br>ons. You may employ up to ten Saved Searches.                                                                                                    |                                                   |
| Saved Searches help you look for jo<br>or jobs based on your search criter<br>latabase that meet your specification<br>You currently do not have any save | ria, and then email you when there are new jobs entered into the<br>ons. You may employ up to ten Saved Searches.                                                                                                    |                                                   |
| or jobs based on your search criter<br>database that meet your specification<br>You currently do not have any save                                        | ria, and then email you when there are new jobs entered into the<br>ons. You may employ up to ten Saved Searches.<br>d search.                                                                                                    |                                                   |

2. Select Create a new saved search. This takes you to the Create New Saved Search page.

Make sure Standard Search is highlighted. If it is not, select **Standard Search**.

| Job Search                                                      | Please note the VA for Vets Career Center includes the option to apply<br>online through USAJOBS. As USAJOBS 3.0 is upgrading to improve user<br>experience, we've developed guidance to assist with the USAJOBS<br>application process. (Learn More.) | Contact Us   FAQs<br>Welcome   Your Name Logou |
|-----------------------------------------------------------------|----------------------------------------------------------------------------------------------------|------------------------------------------------|
| 🗎 Get Started Militar                                           | y Skils Translator Assessments Resume Builder Job Search                                                                                                    |                                                |
|                                                                 |                                                                                                    | Access My Dashboard                            |
| andard Search ed Sea                                            |                                                                                                    |                                                |
| arches to<br>clock and email you the results.                   | find jobs matching your specific criteria. They'll search around the                                                                                                    |                                                |
| Learn more                                                      |                                                                                                    |                                                |
| Standard Search Precision Sea                                   | rch                                                                                                    |                                                |
| Note: Fields with an + are require                              | ud fielde                                                                                                    |                                                |
|                                                                 | a nemo.                                                                                                    |                                                |
| Job Locations 🕕                                                 |                                                                                                    |                                                |
|                                                                 | elect items, hold down Ctrl (Command for Macs) while clicking selections.                                                                                                    |                                                |
| Select all<br>US                                                |                                                                                                    |                                                |
| AK                                                              |                                                                                                    |                                                |
| AK-Aleutian Islands                                             |                                                                                                    |                                                |
| AK-Anchorage                                                    | ×                                                                                                    |                                                |
| •                                                               |                                                                                                    |                                                |
| Job Categories 🛈                                                |                                                                                                    |                                                |
| For multiple selections, or to de-s                             | elect items, hold down Ctrl (Command for Macs) while clicking selections.                                                                                                    |                                                |
| Accounting Budget and Financ                                    |                                                                                                    |                                                |
| Biological Sciences                                             |                                                                                                    |                                                |
| Business, Industry, and Procur<br>Copyright, Patent, and Tradem |                                                                                                    |                                                |

3. Complete each field.

*Note:* Fields marked with an asterisk (\*) must be completed.

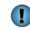

You may select **1** for information about the fields you need to complete. The information will appear in a new window.

4. Select **Save Agent**. This takes you to the Saved Searches page with the search name listed on the page.

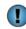

Selecting **Cancel** clears the information you have entered and takes you to the Saved Searches page.

| VACTOR                                                                                                    |                                                                                                    | View full VA for Vets Navigation 🔹          |
|----------------------------------------------------------------------------------------------------|----------------------------------------------------------------------------------------------------|---------------------------------------------|
| Job Search                                                                                                    | Please note the VA for Vets Career Center includes the option to apply<br>online through USAJOBS. As USAJOBS 3.0 is upgrading to improve user<br>experience, we've developed guidance to assist with the USAJOBS<br>application process. ( Learn More .) | Contact Us   FAQs<br>Welcome Your Name Logo |
| f Get Started Milta                                                                                                    | ry Skills Translator Assessments Resume Builder Job Search                                                                                                    |                                             |
|                                                                                                    |                                                                                                    | Access My Dashboard                         |
| Saved Searches                                                                                                    |                                                                                                    |                                             |
| n jous eased on your seal of offer                                                                                      | na, and then email you when there are new jobs entered into the                                                                                                    |                                             |
| atabase that meet your specification                                                                                    | ria, and then email you when there are new jobs entered into the<br>ons. You may employ up to ten Saved Searches.<br>You have saved 1 of 10 possible saved searches.                                                                                     |                                             |
| atabase that meet your specification                                                                                    | ons. You may employ up to ten Saved Searches.                                                                                                    |                                             |
| atabase that meet your specification                                                                                    | ons. You may employ up to ten Saved Searches.                                                                                                    |                                             |
| atabase that meet your specification                                                                                    | ons. You may employ up to ten Saved Searches.<br>You have saved <b>1</b> of <b>10</b> possible saved searches.                                                                                                    |                                             |
| atabase that meet your specification           * = Precision Search           Search Name                               | ons. You may employ up to ten Saved Searches.<br>You have saved 1 of 10 possible saved searches.<br>Date Saved Action                                                                                                    |                                             |
| atabase that meet your specification                                                                                    | ons. You may employ up to ten Saved Searches.<br>You have saved 1 of 10 possible saved searches.           Date Saved         Action           11/30/2011         View   Edit   Delete                                                                   |                                             |
| atabase that meet your specification           * = Precision Search           Search Name           Physician Assistant | ons. You may employ up to ten Saved Searches.<br>You have saved 1 of 10 possible saved searches.           Date Saved         Action           11/30/2011         View   Edit   Delete           Create a new saved search                               |                                             |

## **Saving a Precision Search**

The precision search allows you to receive more job announcements because you define fewer criteria.

1. From My Dashboard, select **Click here to access the Saved Search tool** or **View All Saved Searches**. This takes you to the Saved Searches page.

| VACTOR                                                                                                    |                                                                                                    | View full VA for Vets Navigation 🔻                |
|----------------------------------------------------------------------------------------------------|----------------------------------------------------------------------------------------------------|---------------------------------------------------|
| lob Search                                                                                                    | Please note the VA for Vets Career Center includes the option to apply<br>online through USAJOBS. As USAJOBS 3.0 is upgrading to improve user<br>experience, we've developed guidance to assist with the USAJOBS<br>application process. (Learn More.) | Contact Us   FAQs 💽<br>Welcome : Your Name Logout |
| fa Get Started Milta                                                                                                    | ry Skills Translator Assessments Resume Builder Job Search                                                                                                    |                                                   |
|                                                                                                    |                                                                                                    | Access My Dashboard                               |
|                                                                                                    |                                                                                                    |                                                   |
| aved Searches                                                                                                    |                                                                                                    |                                                   |
| aved Searches help you look for ju<br>r jobs based on your search criter                                                                           | obs in your area of interest. The saved search will automatically search<br>ria, and then email you when there are new jobs entered into the<br>ons. You may employ up to ten Saved Searches.                                                          |                                                   |
| aved Searches help you look for ju<br>r jobs based on your search crites<br>atabase that meet your specificati                                     | ria, and then email you when there are new jobs entered into the<br>ons. You may employ up to ten Saved Searches.                                                                                                    |                                                   |
| aved Searches help you look for ji<br>rjobs based on your search crite<br>atabase that meet your specificati<br>'ou currently do not have any save | ria, and then email you when there are new jobs entered into the<br>ons. You may employ up to ten Saved Searches.                                                                                                    |                                                   |
| r jobs based on your search crite<br>atabase that meet your specificati<br>'ou currently do not have any save                                      | ria, and then email you when there are new jobs entered into the<br>ons. You may employ up to ten Saved Searches.<br>d search.                                                                                                    |                                                   |

2. Select **Create a new saved search**. This takes you to the Create New Saved Search page.

Make sure Precision Search is highlighted. If it is not, select **Precision Search**.

| VADEVETS                                                                                                    |                                                                                                    |                                                    |                 | View ful | VA for Vets Navigation V                |
|----------------------------------------------------------------------------------------------------|----------------------------------------------------------------------------------------------------|----------------------------------------------------|-----------------|----------|-----------------------------------------|
| Job Search                                                                                                    | Please note the VA for Vets Care<br>online through USAJOBS. As US<br>experience, we've developed gui<br>application process. ( Learn More | AJOBS 3.0 is upgrading<br>dance to assist with the | to improve user | Welcome  | Contact Us   FAQs 🚮<br>Your Name Logout |
| 🗎 Get Started Military Skil                                                                                        | s Translator Assessments                                                                                                    | Resume Builder                                     | Job Search      |          |                                         |
|                                                                                                    | _                                                                                                    |                                                    |                 |          | Access My Dashboard                     |
| Create up to<br>Create up to<br>Clock and email you the results.<br>Learn more<br>Standard Search Precision Search | matching your specific criteria. Th                                                                                                    | ey'll search around the                            |                 |          |                                         |
| Note: Fields with an + are required field:                                                                         | 8.                                                                                                    |                                                    |                 |          |                                         |
| 11                                                                                                    |                                                                                                    | -0                                                 |                 |          |                                         |
| How often do you want to                                                                                           |                                                                                                    | 57                                                 |                 |          |                                         |
| Title Search                                                                                                    |                                                                                                    |                                                    |                 |          |                                         |
| Use keywords that are in the title of job o                                                                        | f interest.                                                                                                    |                                                    |                 |          |                                         |
| Search Keywords                                                                                                    |                                                                                                    |                                                    |                 |          |                                         |
| Use keywords to describe your specific:                                                                            | skills or areas of interest.                                                                                                    |                                                    |                 |          |                                         |
|                                                                                                    |                                                                                                    |                                                    |                 |          |                                         |
| Search Locations<br>City, State, Zip, etc.                                                                         |                                                                                                    |                                                    |                 |          |                                         |
| (in state, 2), etc.                                                                                                | 5                                                                                                    | Select Radius 🛛 💌                                  |                 |          |                                         |
| Saved Search Title+                                                                                                |                                                                                                    |                                                    |                 |          |                                         |
|                                                                                                    |                                                                                                    |                                                    |                 |          |                                         |
| Posting Date S                                                                                                    | ave Agent                                                                                                    |                                                    |                 |          |                                         |
|                                                                                                    | Save Agent Cancel                                                                                                    |                                                    |                 |          |                                         |

3. Complete each field.

*Note:* Fields marked with an asterisk (\*) must be completed.

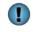

You may select for information about the fields you need to complete. The information will appear in a new window.

4. Select **Save Agent**. This takes you to the Saved Searches page with the search name listed on the page. When you access My Dashboard, the saved search will be listed in the My Saved Searches area.

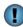

Selecting **Cancel** clears the information you have entered and takes you to the Saved Searches page.

## **Saved Searches Page**

The Saved Searches page lists the searches you have saved. You may view, edit or delete your saved searches.

| VARTEVETS                                                                                                    |                                                                                                    | View full VA for Vets Navigation |
|----------------------------------------------------------------------------------------------------|----------------------------------------------------------------------------------------------------|----------------------------------|
| Job Search                                                                                                    | Please note the VA for Vets Career Center includes the option to a<br>online through USAJOBS. As USAJOBS 3.0 is upgrading to impro<br>experience, we've developed guidance to assist with the USAJOB<br>application process. ( Learn More .) | ove user                         |
| 🔒 Get Started Miltar                                                                                                | y Skills Translator Assessments Resume Builder Job S                                                                                                    | earch                            |
|                                                                                                    |                                                                                                    | 📋 Access My Dashboard            |
| Saved Searches                                                                                                    |                                                                                                    |                                  |
|                                                                                                    | bs in your area of interest. The saved search will automatically search                                                                                                    |                                  |
| or jobs based on your search criter<br>latabase that meet your specification                                        | bs in your area of interest. The saved search will automatically search<br>ia, and then email you when there are new jobs entered into the<br>ons. You may employ up to ten Saved Searches.                                                  |                                  |
| or jobs based on your search criter<br>latabase that meet your specificatio<br>* = Precision Search                 | ia, and then email you when there are new jobs entered into the ons. You may employ up to ten Saved Searches.                                                                                                    |                                  |
| or jobs based on your search criter<br>latabase that meet your specification                                        | ia, and then email you when there are new jobs entered into the<br>ons. You may employ up to ten Saved Searches.                                                                                                    |                                  |
| or jobs based on your search criter<br>latabase that meet your specificatio<br>* = Precision Search                 | ia, and then email you when there are new jobs entered into the ons. You may employ up to ten Saved Searches.                                                                                                    |                                  |
| or jobs based on your search criter<br>latabase that meet your specificatio<br>לא = Precision Search<br>Search Name | ia, and then email you when there are new jobs entered into the ons. You may employ up to ten Saved Searches. You have saved 1 of 10 possible sa View   Edit   Delete Date Saved Action                                                      |                                  |
| or jobs based on your search criter<br>atabase that meet your specificatio<br>לא = Precision Search<br>Search Name  | ia, and then email you when there are new jobs entered into the ons. You may employ up to ten Saved Searches. You have saved 1 of 10 possible saved View   Edit   Delete Date Saved Action 11/30/2011 View   Edit   Delete                   |                                  |

| Select | То                                                                                            |
|--------|-----------------------------------------------------------------------------------------------|
| View   | Display job search results based on the saved searches                                        |
| Edit   | Update that saved search; this takes you to the Edit Saved Search page                        |
| Delete | Remove that saved search; you will no longer receive emails associated with that saved search |

### **Editing a Saved Search**

1. From the Saved Searches page, select **Edit** for the saved search you want to update. This takes you to the Edit Saved Search page.

| VADEVETS                                                                                                    |                                                                                                    | View full VA for Vets Navigation 🔻              |
|----------------------------------------------------------------------------------------------------|----------------------------------------------------------------------------------------------------|-------------------------------------------------|
| ob Search                                                                                                    | Please note the VA for Vets Career Center includes the option to apply<br>online through USAJOBS. As USAJOBS 3.0 is upgrading to improve user<br>experience, we've developed guidance to assist with the USAJOBS<br>application process. (Learn More .) | Contact Us   FAQs 🛃<br>Welcome Your Name Logout |
| 🗎 Get Started Milta                                                                                                    | y Skils Translator Assessments Resume Builder Job Search                                                                                                    |                                                 |
|                                                                                                    |                                                                                                    | 📋 Access My Dashboard 🔘                         |
| dit Saved Search                                                                                                    | Required Information                                                                                                    |                                                 |
| arn more                                                                                                    |                                                                                                    |                                                 |
| Note: Fields with an * are require                                                                                                    | ad fielde                                                                                                    |                                                 |
|                                                                                                    |                                                                                                    |                                                 |
|                                                                                                    |                                                                                                    |                                                 |
|                                                                                                    | ant to receive search results?                                                                                                    |                                                 |
|                                                                                                    |                                                                                                    |                                                 |
| How often do you wa<br>ODaily Weekly OBi-Weekly O<br>Title Search                                                                                                    |                                                                                                    |                                                 |
| ODaily⊙WeeklyOBi-WeeklyO<br>Title Search                                                                                                    | MonthlyONone                                                                                                    |                                                 |
| ODaily Weekly OBi-Weekly O                                                                                                    | MonthlyONone                                                                                                    |                                                 |
| ODaily Weekly OBI-Weekly O<br>Title Search<br>Use keywords that are in the title<br>Physician Assistant                                                                                                    | MonthlyONone                                                                                                    |                                                 |
| ODaily Weekly OBI-Weekly O<br>Title Search<br>Use keywords that are in the title<br>Physician Assistant<br>Search Keywords                                                                                                    | MonthlyONone<br>of job of interest.                                                                                                    |                                                 |
| ODaily Weekly OBI-Weekly O<br>Title Search<br>Use keywords that are in the title<br>Physician Assistant<br>Search Keywords<br>Use keywords to describe your si                                                                       | MonthlyONone<br>of job of interest.                                                                                                    |                                                 |
| ODaily Weekly OBI-Weekly O<br>Title Search<br>Use keywords that are in the title<br>Physician Assistant<br>Search Keywords                                                                                                    | MonthlyONone<br>of job of interest.                                                                                                    |                                                 |
| ODaily Weekly OBI-Weekly O<br>Title Search<br>Use keywords that are in the title<br>Physician Assistant<br>Search Keywords<br>Use keywords to describe your si                                                                       | MonthlyONone<br>of job of interest.                                                                                                    |                                                 |
| Obaily Weekly BI-Weekly<br>Title Search<br>Use keywords that are in the title<br>Physician Assistant<br>Search Keywords<br>Use keywords to describe your sp<br>Physician Assistant<br>Search Locations                               | MonthlyONone<br>of job of interest.                                                                                                    |                                                 |
| ODaily Weekly Bi-Weekly<br>Title Search<br>Use keywords that are in the title<br>Physician Assistant<br>Search Keywords<br>Use keywords to describe your si<br>Physician Assistant                                                   | MonthlyONone<br>of job of interest.                                                                                                    |                                                 |
| ODaily Weekly BI-Weekly<br>Title Search Use keywords that are in the title Physician Assistant Search Keywords Use keywords to describe your sp Physician Assistant Search Locations City, State, Zip, etc. Virginia                 | Monthly ONone<br>of job of interest.                                                                                                    |                                                 |
| ODaily OWeekly OBI-Weekly O<br>Title Search<br>Use keywords that are in the title<br>Physician Assistant<br>Search Keywords<br>Use keywords to describe your sy<br>Physician Assistant<br>Search Locations<br>City, State, Zip, etc. | Monthly ONone<br>of job of interest.                                                                                                    |                                                 |

2. Complete each field.

**Note:** Fields marked with an asterisk (\*) must be completed.

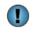

You may select for information about the fields you need to complete. The information will appear in a new window.

3. Select **Save Agent**. This takes you to Saved Searches page with the search name listed on the page. When you access My Dashboard, the saved search will be listed in the My Saved Searches area.

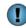

Selecting **Cancel** clears the information you have entered and takes you to the Saved Searches page.

# **Tips for Job Seekers with Military Experience**

### **Define Federal Job Opportunities**

You can't effectively market yourselves for a Federal job if you don't have a clearly defined goal. Because you may have a diverse background, you may make the mistake of creating a resume that is too general to be effective. Before writing a resume, you should do some soul-searching and research occupations in order to pinpoint a specific career path. If you are having trouble with this step, contact a career coach at 1-855-VA4Vets (1-855-824-8387).

### Create a Resume that Speaks to Employers' Needs

Consider a resume's purpose: To answer the employer's question, "What can this person do for me?" A great way to start thinking about employers' needs is to research target jobs. What types of skills and experiences are employers seeking? What aspects of your background are most relevant? Any information that does not relate to your goal should be eliminated or deemphasized, and this includes any unrelated military awards, training and distinctions. For example, that medal you won for rifle marksmanship doesn't belong on a civilian resume. This is often the hardest step for former military personnel, which is why it's so common to see military resumes span five pages or longer. You need to make the decision about which information to include. Ask yourself: "Will a potential employer care about this experience?" Only include information that will help you get an interview.

### Assume the Hiring Manager Knows Nothing about the Military

Demilitarize job titles, duties, accomplishments, training and awards to appeal to civilian hiring managers. Employers with no exposure to the military do not understand military terminology and acronyms, so translate these into "civilian terms." Use job postings as a tool to substitute civilian keywords for military terms. Consider showing your resume to several nonmilitary friends and ask them to point out terms they don't understand.

### Showcase Track Record of Accomplishments

Military careers offer excellent opportunities for training, practical experience and advancement. You should tout your accomplishments so the average civilian understands the importance of achievements and the measurable outcomes. The following is an example of a demilitarized accomplishment statement:

"I increased employee retention rate by 16 percent through training, team building and recognition programs. My IT organization earned a reputation for being one of the most progressive and innovative in the Army's communications and IT community."

The following is an example of incorporating a military award so employers understand its value:

"I received an Army Achievement Medal for completing 400+ medical evaluations and developing a patient database using Microsoft Access. The database improved reporting functions and tracked patient demographics, records, medications, appointments and status."

### **Show Off Military Background**

You may have heard that you need to develop a functional resume format to mask or downplay your military experience, but the opposite is true. A Veteran's military experience is an asset and should be marketed as such. Many employers realize the value of bringing Veterans on board. Attributes honed in the military include dedication, leadership, teamwork, positive work ethic and cross-functional skills. You should make sure your resume clearly communicates the value that you bring to the table.

### Leave Out the Details about Combat

Defending your country and its interests is among the most admirable pursuits, but the sad truth is actual references to the horrors of combat leave many employers squeamish. For example, if a Veteran worked in a short-range air defense engagement zone, this experience might not relate to his or her future goal. You should tone down or remove references to the battlefield. Address those experiences in terms that are understandable to civilians without the squeamish details. For example: "Successfully led and directed the training and task-accomplished efforts of a 144-member group of diverse employees in a high-stress environment."

### **Test Drive the Resume**

For some Veterans, developing a resume that works in the civilian world is an ongoing process. After you have polished your resume, you should start a distribution and keep track of your resume's response rate. You should solicit feedback and listen carefully to suggestions for improving your resume. You should continue to tailor your resume to specific position descriptions until it successfully generates job interviews.

If you need assistance using the VA for Vets career center or submitting a resume for a job, contact a career coach at 1-855-VA4Vets (1-855-824-8387).

# **Appendix A: Apply for Jobs through USAJOBS**

VA fills jobs two ways:

- Competitively—Jobs that are filled competitively are advertised through the USAJOBS website.
- Non-competitively—Jobs that are not advertised; VA searches the VA for Vets Career Center resume database to identify qualified Veterans eligible for appointment without competition.

You may apply for a job you find on the VA for Vets Career Center through the USAJOBS website.

**Note:** On October 11th, USAJOBS launched a new release (version 3.0). Since this release, some people have experienced technical issues when applying for a job through USAJOBS from the *VA for Vets* Job Detail page.

| VARVETS                                                                                               |                                                                                                    |                                                                                                    |                      | View fu                                                                                                    | II VA for Vets Navigation 🔻              |
|----------------------------------------------------------------------------------------------------|----------------------------------------------------------------------------------------------------|----------------------------------------------------------------------------------------------------|----------------------|----------------------------------------------------------------------------------------------------|------------------------------------------|
| lob Search                                                                                            | online through USAJ                                                                                                    | or Vets Career Center includes<br>IOBS. As USAJOBS 3.0 is upgra<br>weloped guidance to assist with<br>( Learn More .) | iding to improve use | er Welcome                                                                                                    | Contact Us   FAQs 📑<br>Your Name 🛛 Logou |
| 🔒 Get Started M                                                                                       | iitary Skils Translator Ass                                                                                                    | essments Resume Build                                                                                                 | er Job Search        |                                                                                                    |                                          |
| bb Search > Job Detail                                                                                |                                                                                                    |                                                                                                    |                      |                                                                                                    | Access My Dashboard                      |
| Overview Duties                                                                                       | Qualifications & Evaluations                                                                                                    | Benefits & Other Info                                                                                                 | How to Apply         | Apply on USAJOBS                                                                                                    |                                          |
| egistered Nurse                                                                                       |                                                                                                    |                                                                                                    |                      | Go to section of this Job:                                                                                                    | ¥                                        |
| Veterans H                                                                                            | lealth Administration                                                                                                    |                                                                                                    |                      | Apply on USAJOBS                                                                                                    |                                          |
| $\bigcirc$                                                                                            |                                                                                                    |                                                                                                    |                      | Save Job                                                                                                    |                                          |
| Department:<br>Agency:<br>Job Announcement Number                                                     | PAT_Department of Veteran Affa<br>Veterans Affairs, Veterans Healt<br>JM-009-12-556263-JB                                                   |                                                                                                    |                      | Share Job                                                                                                    |                                          |
| Open Period:<br>Series & Grade:<br>Position Information:<br>Duty Locations:<br>Who May Be Considered: | Tuesday, November 08, 2011 to<br>VN-0610-00/00<br>Full TimeExcepted Service Perm<br>02 vacancies - Hampton, VA Un<br>United States Citizens | nanent                                                                                                    | 11                   | Agency Information:<br>Veterans Affairs, Veterans H<br>Administration<br>PLEASE DO NOT MAIL/EMA<br>APPLICATIONS<br>Hampton, VA 23667 |                                          |
|                                                                                                    |                                                                                                    |                                                                                                    |                      | Questions about this job:<br>Thomas D. Masters                                                                                       |                                          |

1. Select **Apply on USAJOBS**. This opens a new window to log in to USAJOBS. *Note:* VA for Vets window will remain open.

If you do not have a USAJOBS account, please refer to the USAJOBS Quick Start Guide (https://vaforvets.va.gov/veterans/resources/Documents/USAJOBS%20Quick%20Start% 20Guide.pdf) to learn how to create a USAJOBS account.

2. Upon signing in, you should be prompted to select your resume and related documents to apply to the position.

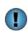

If you are not directed to the position selected from *VA for Vets*, you can search for the position by returning to your *VA for Vets* window, copy the announcement number and paste it into the What field on your My Account page in USAJOBS.

3. Select **Apply Now**. This submits your resume to the federal agency to which you are applying for a job.